# Dell UltraSharp U2419HC/U2719DC顯示器 使用指南

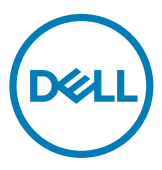

型號: U2419HC/U2719DC 安規型號:U2419HCt/U2719DCt

註:「註」指出可協助您善用電腦的重要資訊。

注意:「注意」代表若未遵守指示,可能會導致硬體毀損或資料遺失。

警告:「警告」代表財物損失及人員傷亡的可能性。

Copyright © 2018-2019 Dell Inc. 或其分支企業。版權所有。Dell, EMC, 及其他商標是Dell Inc.或其分支企業的商標。其他商標各為其所有權人的商標。

 $2019 - 10$ 

Rev. A04

# 目錄

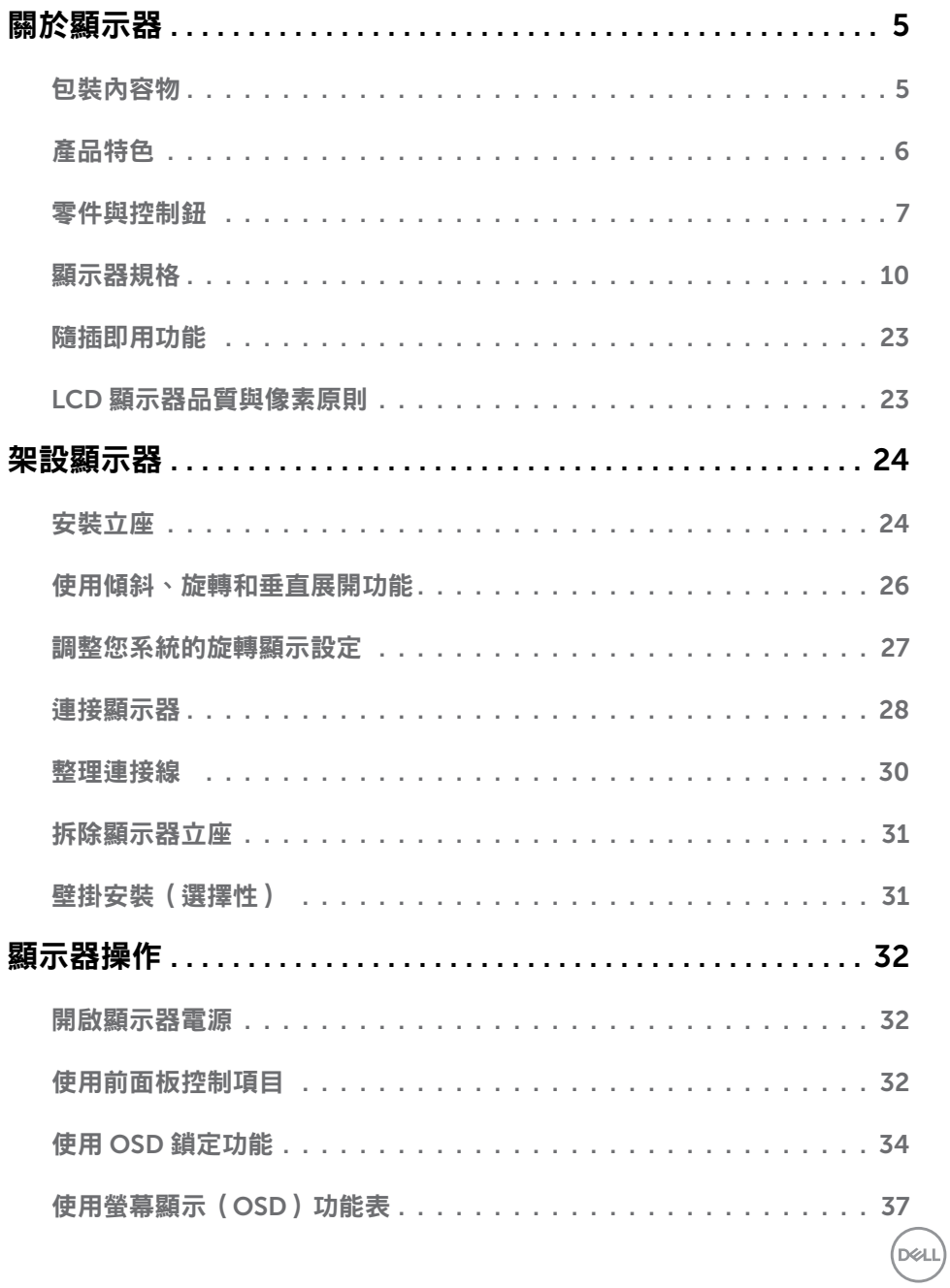

目錄  $\begin{vmatrix} 1 & 3 \end{vmatrix}$ 

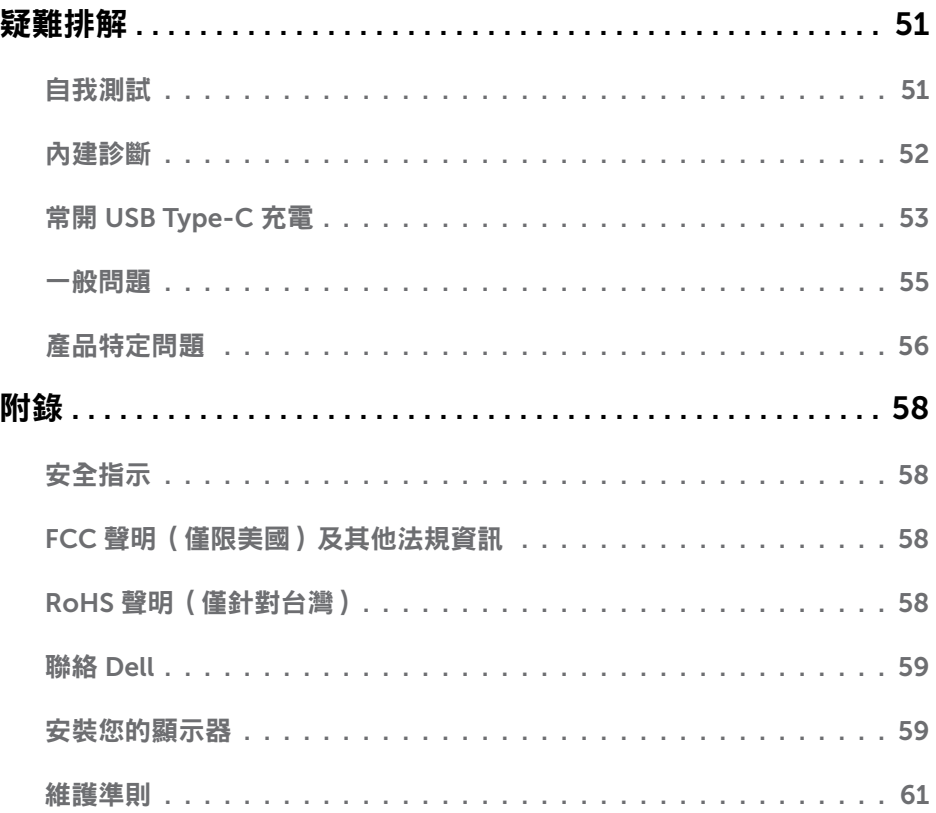

 $($ DELL

<span id="page-4-0"></span> $\overline{a}$ 

# 包裝內容物

顯示器隨附下列元件。請檢查是否已收到所有元件,如有缺少,請聯絡 [Dell](#page-58-1)。

註:部分品項屬於選購品,因此並未隨附於顯示器。部分功能或媒體不適用於特定國 家。

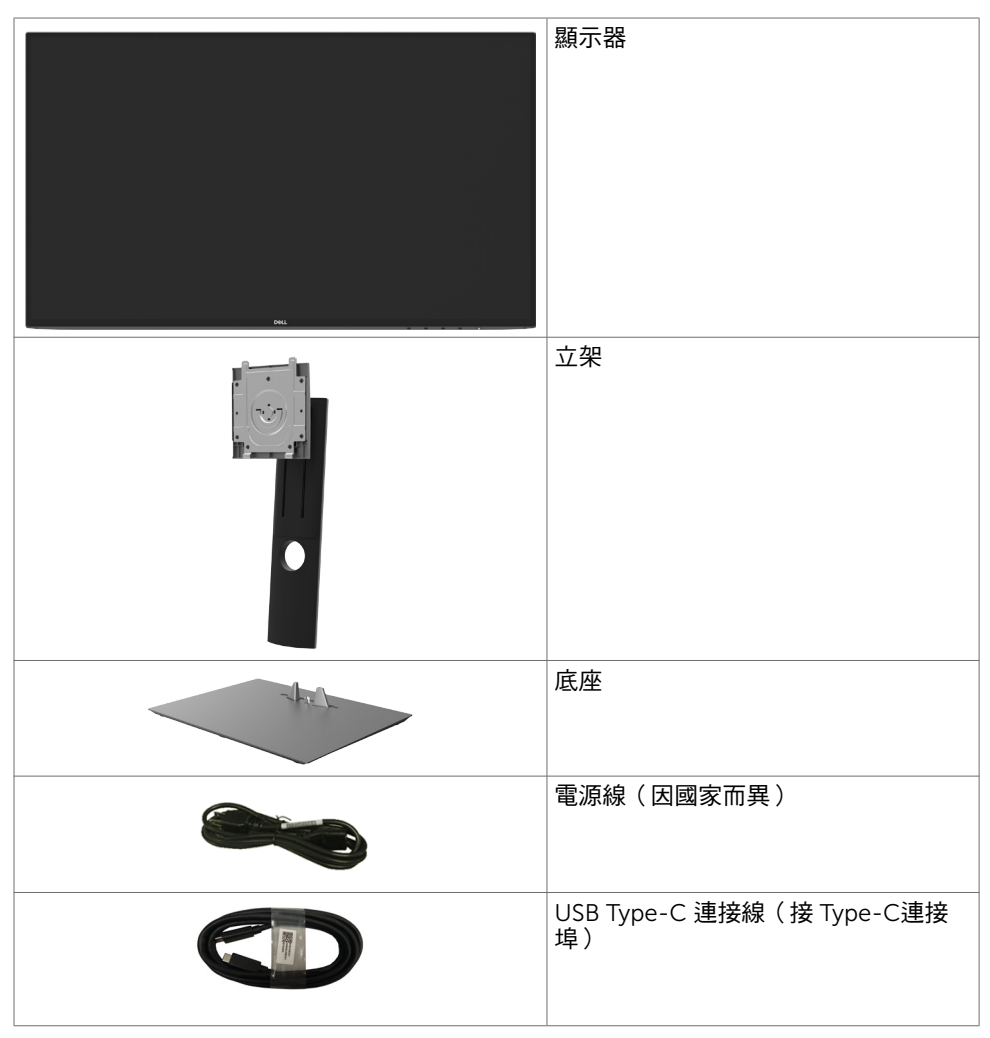

關於顯示器 | 5

<span id="page-5-0"></span>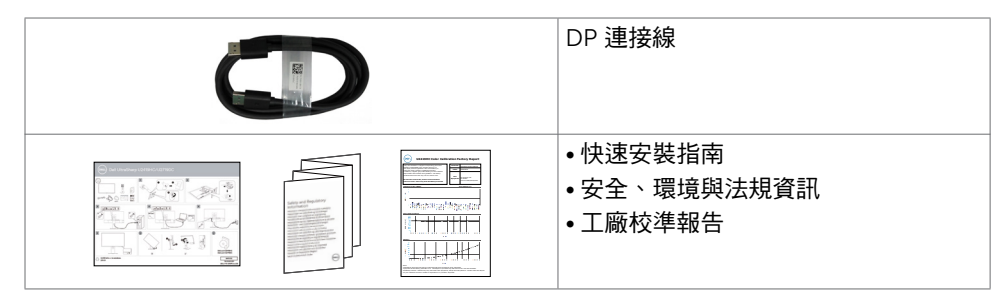

# 產品特色

Dell UltraSharp U2419HC/U2719DC 顯示器具備主動矩陣、薄膜電晶體 (TFT)、液晶顯示 器 (LCD) 與 LED 背光技術。顯示器特色包括:

- U2419HC: 60.47 公分 (23.8 英吋)的可視顯示區域 (對角測量) 。 1920 x 1080 (16:9) 解析度,可支援低解析度的全螢幕顯示。
- U2719DC: 68.47 公分 (27 英吋) 的可視顯示區域 (對角測量) 。 2560 x 1440 (16:9) 解析度,可支援低解析度的全螢幕顯示。
- 廣觀賞角度,99% sRGB 色彩及平均 Delta E<2。
- 傾斜、旋轉、軸心旋轉與垂直延伸調整功能。
- 以可拆式立座與符合影像電子標準協會 (VESA) 的 100 mm 載掛孔,提供彈性的載掛方 案。
- 超薄機框能將使用多重顯示器時的機框間隙降至最低,以提供更簡便的設定及優雅的觀 賞經驗。
- 以 DP連接線提供廣泛的數位連線能力,讓您的顯示器永遠不會過時。
- 單一 USB Type-C 連接埠,可供電給相容的筆記型電腦,同時接收視訊及數據信號。
- 隨插即用功能(若系統支援)。
- 螢幕顯示 (OSD) 調整功能,可輕鬆設定並最佳化螢幕表現。
- 電源和 OSD 按鈕鎖定。
- 安全鎖插槽。
- 睡眠模式待機功耗 0.3 W。
- 不閃屏螢幕能有效提升眼睛舒適度。 注:在螢幕長時間藍光放射影響下,可能會造成視覺受捐,包括眼睛疲勞或數位視覺疲
	- 勞。 ComfortView 功能設計可減少螢幕的藍光放射量,有效提升眼睛舒適度。

# <span id="page-6-0"></span>零件與控制鈕

正面視圖

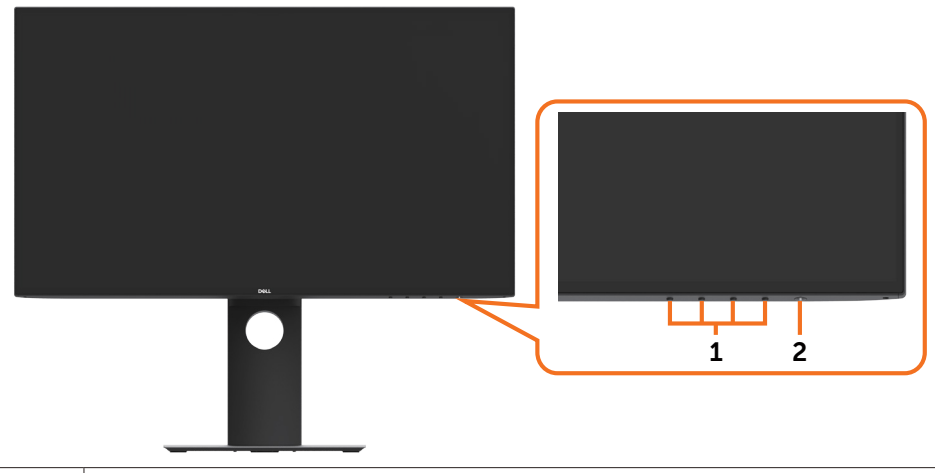

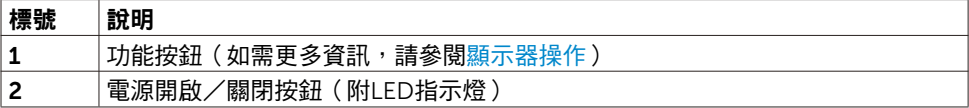

(dell

### 背面視圖

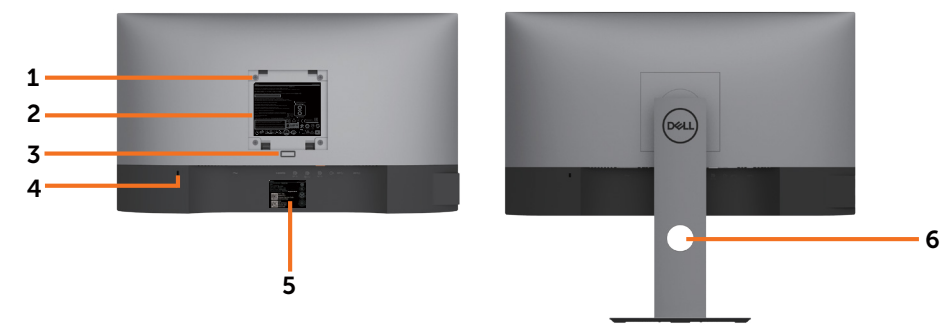

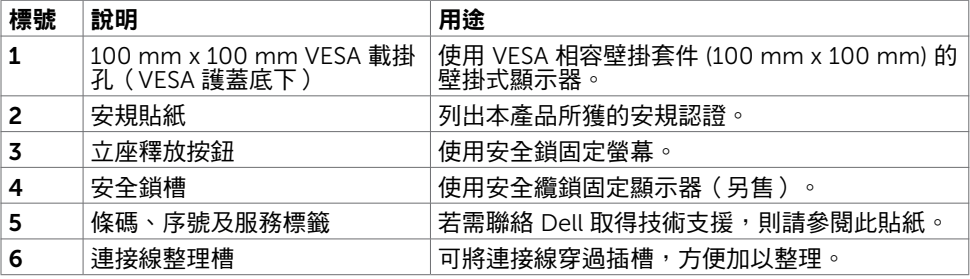

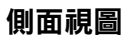

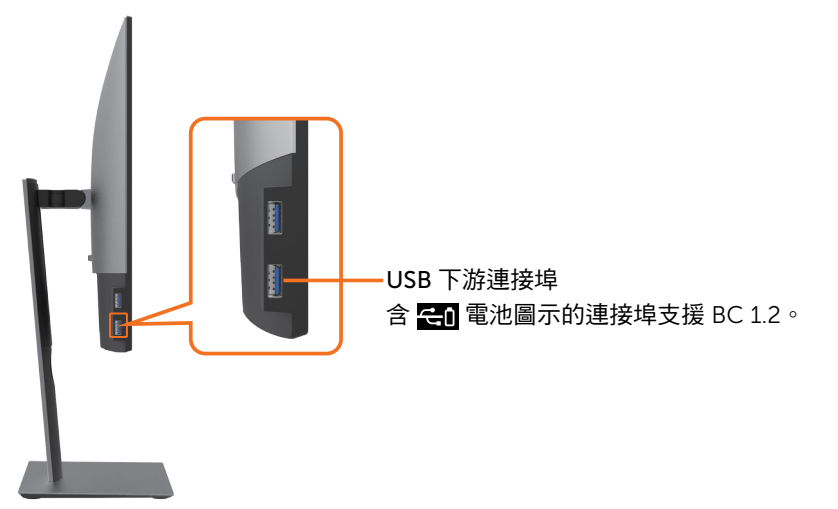

(<sub>DELL</sub>

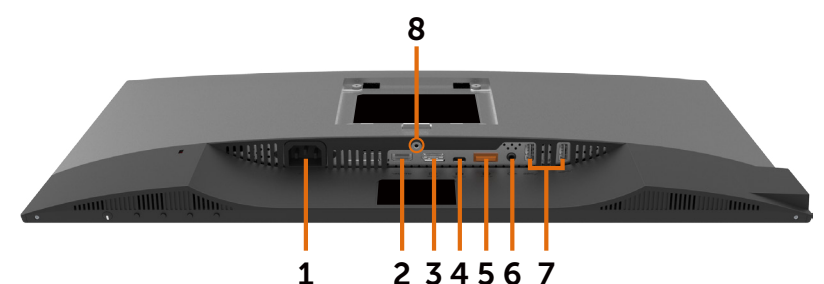

標號 はけい けいしん しょうしょう インタン くろう くろう くろう くろう くろう くろう はんしゃ くろう はんしゃ はんしゃ はんしゃ ほんしゃ はんしゃ はんしゃ はんしゃ 1 AC 電源插孔 連接顯示器的電源線 2 HDMI 連接埠 使用 HDMI 纜線 (選購) 連接電腦。 3 DP 連接器(輸入) 連接電腦的 DP 電纜。 4 USB Type-C/ **DisplayPort** 使用 USB Type-C 纜線連接至電腦。 USB 3.1 Type-C 連接埠具備最高傳輸速率及替代模式,  $# \frac{1}{2}$  DP 1.4,最高解析度可達 1920 x1080 @ 60Hz (U2419HC) 及2560 x 1440 @ 60Hz (U2719DC)、PD 20V/3.25A、15V/3A、9V/3A、5V/3A。 註:USB Type-C 不支援早於 Windows 10 的 Windows 版本。 5 DP 連接器(輸出) 供 MST(多串流傳輸)相容螢幕所用的 DP 輸出。若要 啟用 MST,請參閱[「連接螢幕供](#page-28-0) DP MST 功能使用」小 節之說明。 註:使用 DP 輸出接頭時請拔除橡膠塞。 6 音訊線路輸出連接埠 連接喇叭,透過 USB Type-C 或 DP 聲道播放聲音。 僅支援雙聲道音訊。 註:音訊線路輸出連接埠不支援耳機。 7 USB 下游連接埠(4) 連接 USB 裝置。必須先用 USB 纜線(Type-C 轉 Type-C)連接電腦與顯示器,然後才能使用這些連接 埠。標記 電池圖示的連接埠支援電池充電規範 1.2 版。  $8$  │立座鎖 │若要將支架鎖在顯示器上,請使用 M3 x 6 mm (U2719DC) / M3 x 8 mm (U2419HC) 螺絲 (未提供螺絲)

DELI

# <span id="page-9-1"></span><span id="page-9-0"></span>顯示器規格

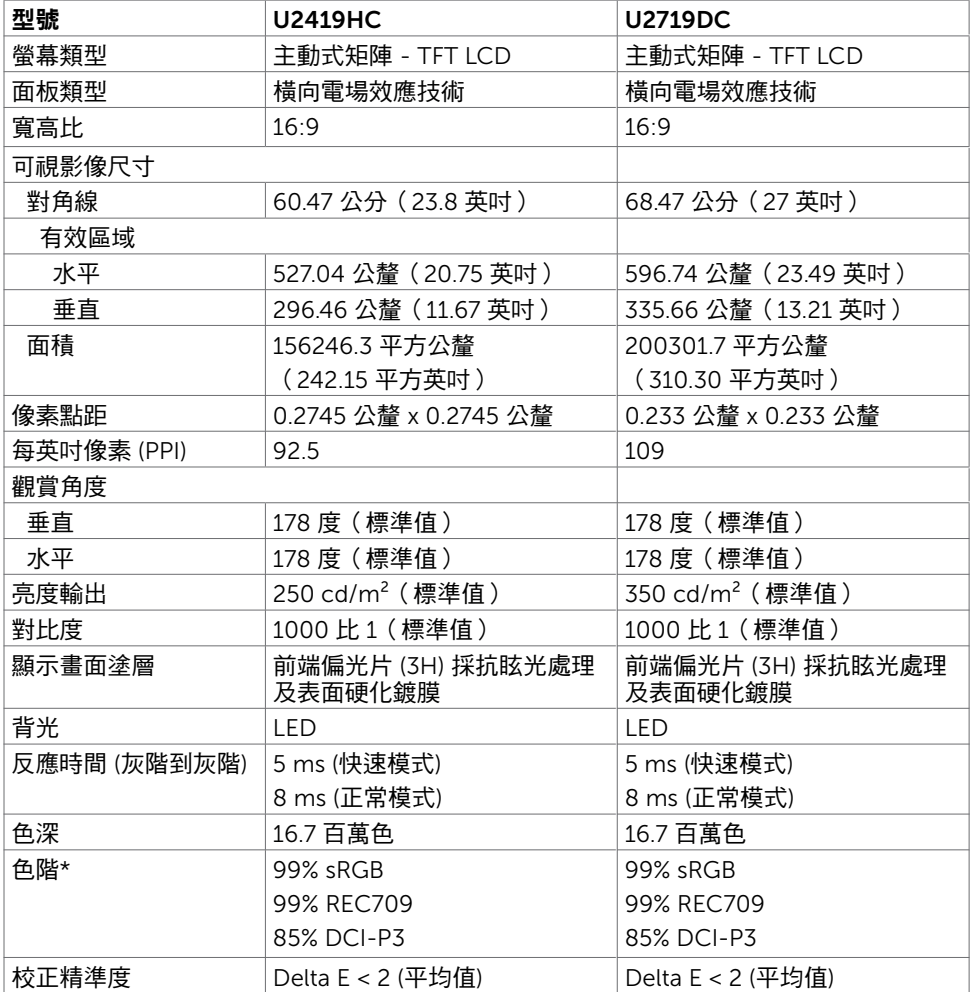

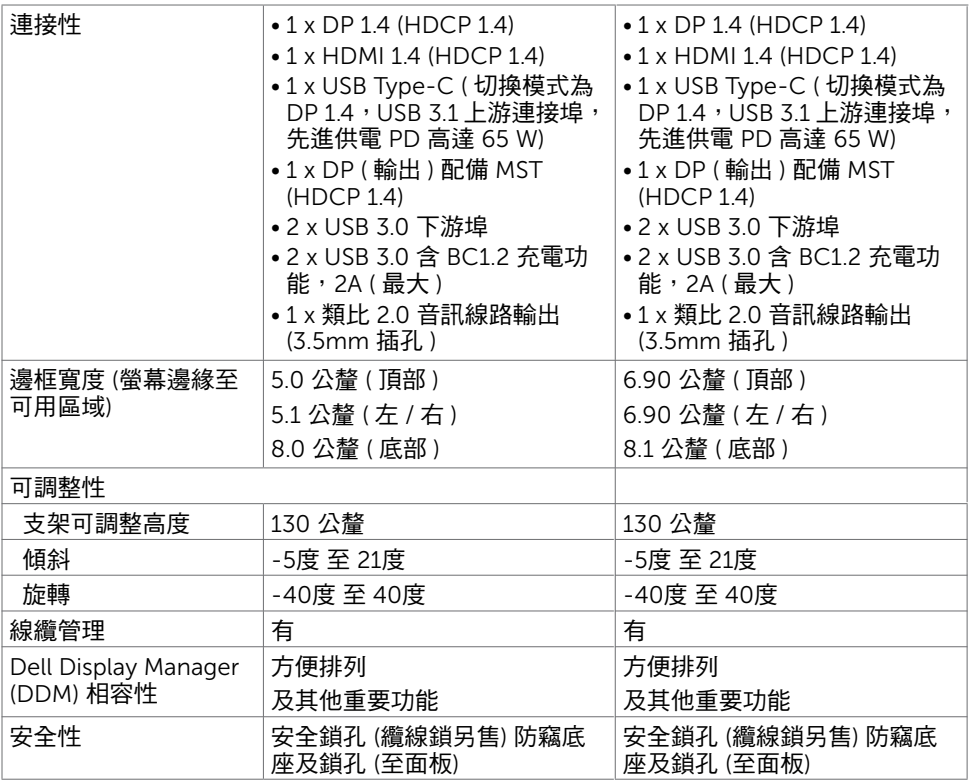

\* 僅限面板本身及自訂模式預設設定中。

### 解析度規格

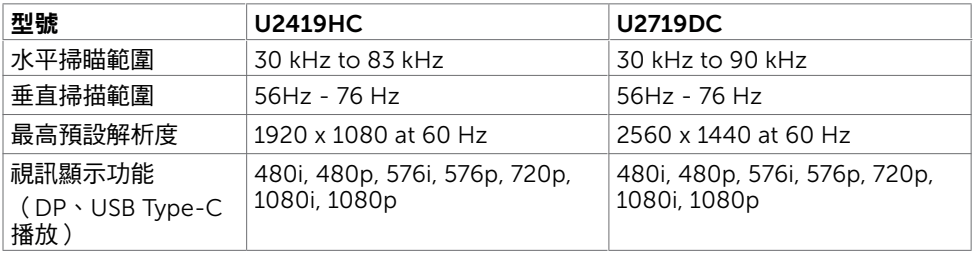

關於顯示器 | 11

(dell

# 預設顯示模式

### U2419HC

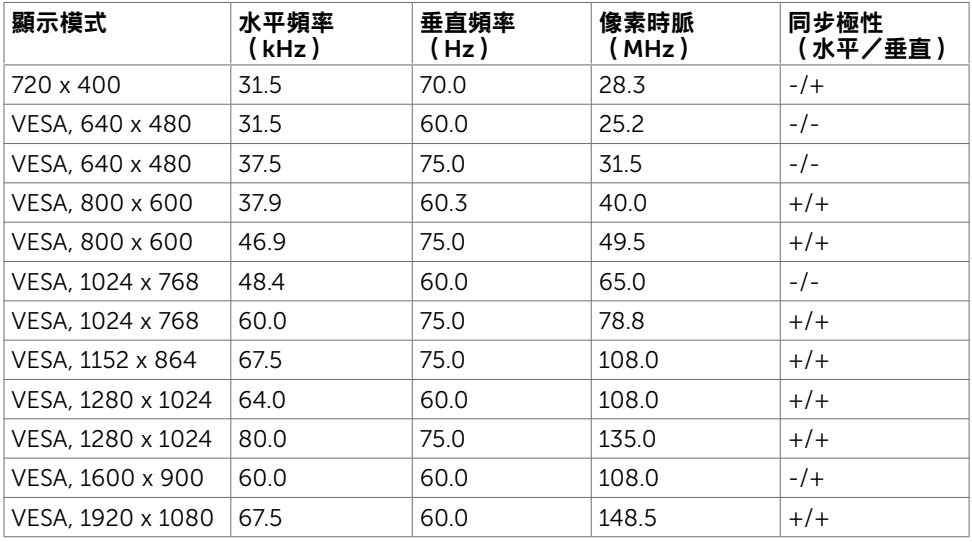

#### U2719DC

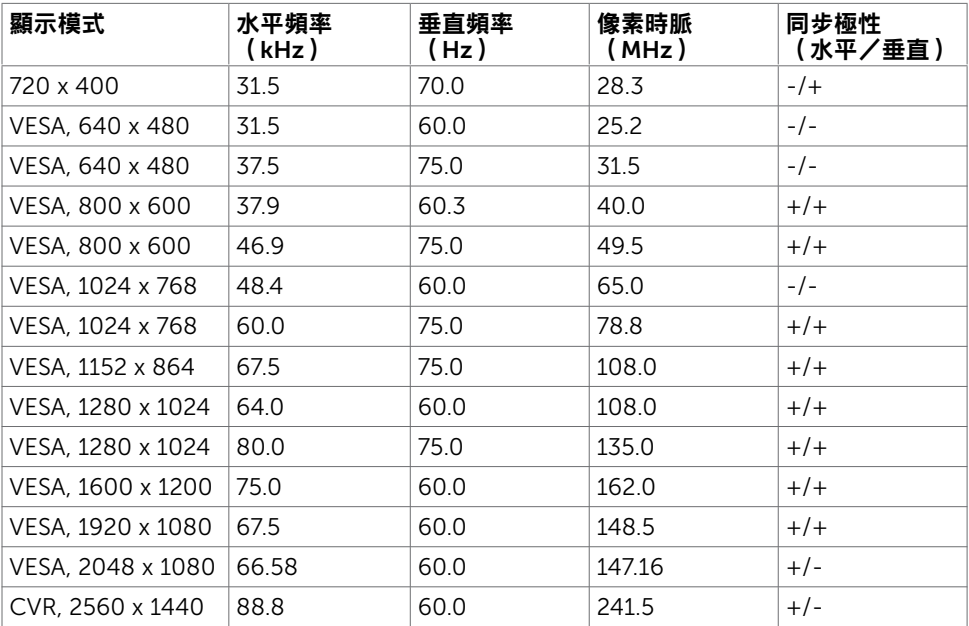

 $(\kappa_L)$ 

### DP MST Multi-Stream Transport (MST)模式 U2419HC

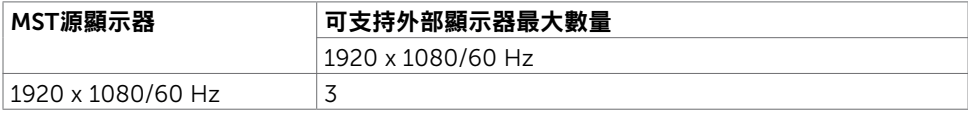

註: 支援的最大外部螢幕解析度僅 1920 x 1080 60Hz。

#### U2719DC

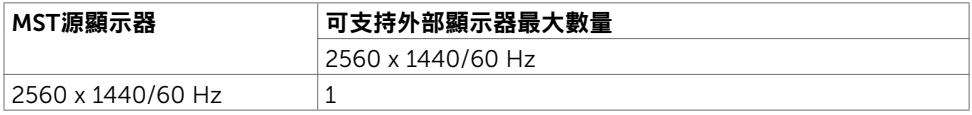

註: 支援的最大外部螢幕解析度僅 2560 x 1440 60Hz。

### USB-C MST Multi-Stream Transport (MST)模式

U2419HC

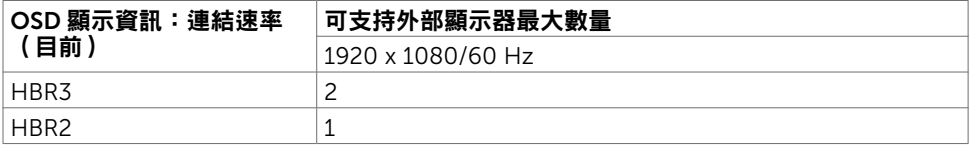

#### U2719DC

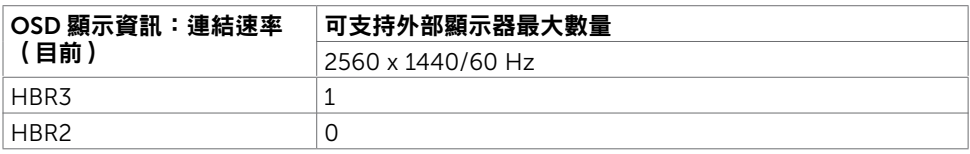

### 電氣規格

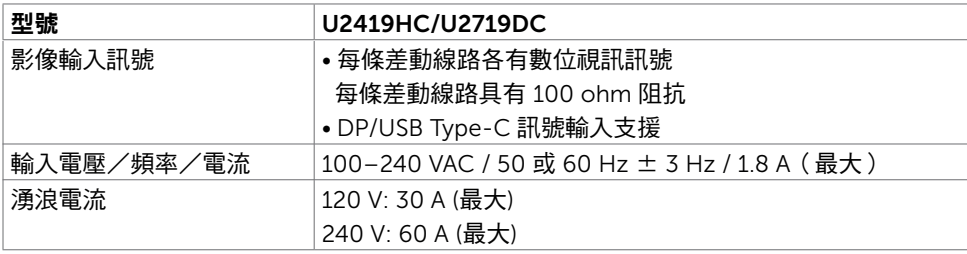

### 物理特性

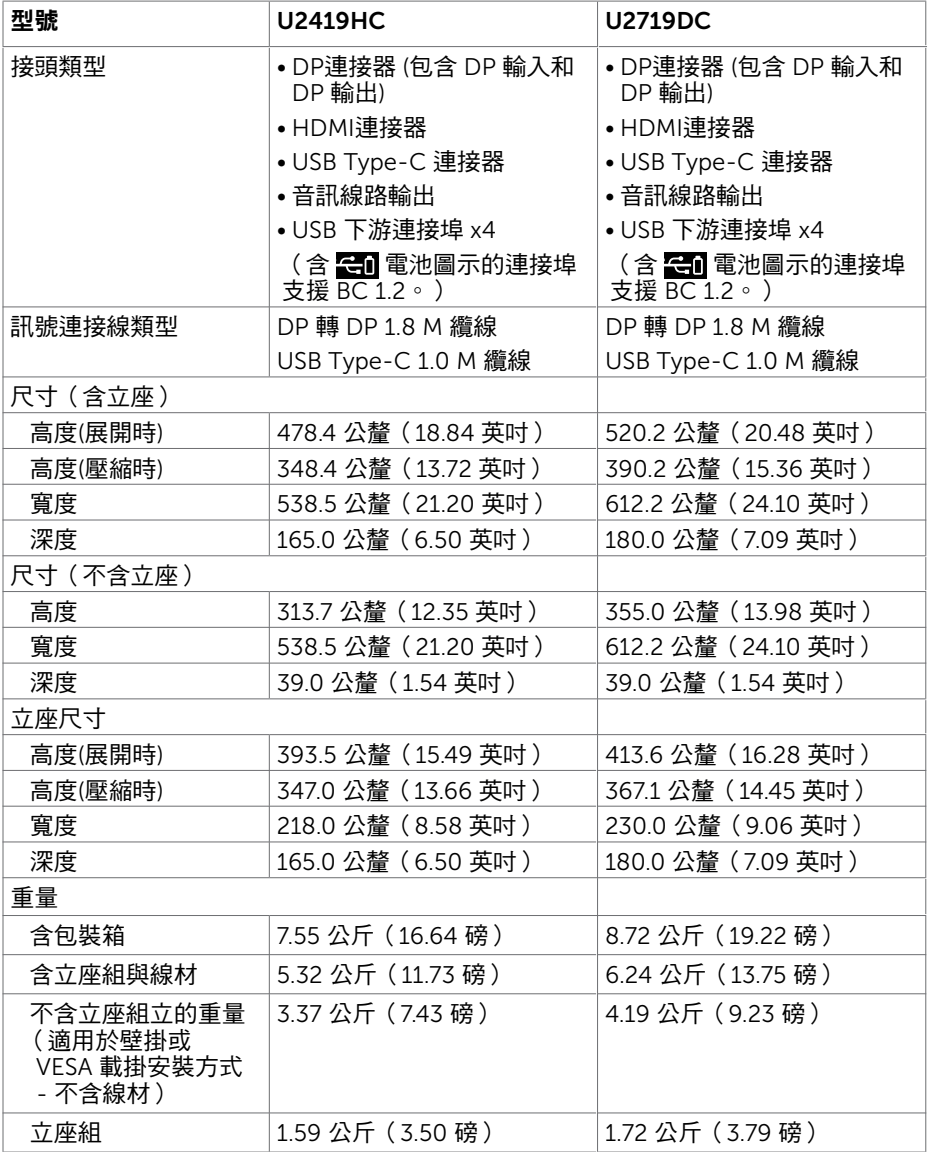

 $(\overline{DCL}$ 

14 | 關於顯示器

### 環境特性

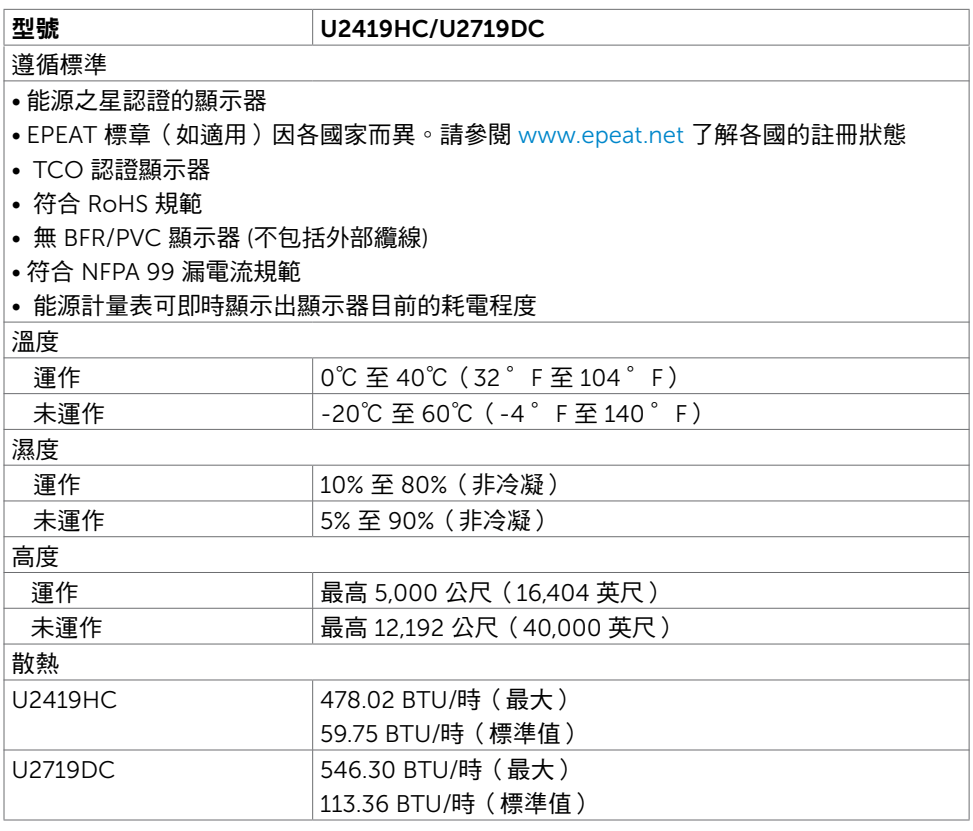

 $(\sim$ LL

### <span id="page-15-0"></span>電源管理模式

若您的電腦有安裝 VESA DPM 相容繪圖卡或軟體,則顯示器未使用時會自動減少耗電量。 這稱為省電模式\*。若電腦偵測到鍵盤、滑鼠或其他輸入裝置發出輸入訊號,則顯示器會自 動恢復運作。以下表格列出耗電量以及自動省電功能的燈號:

#### U2419HC

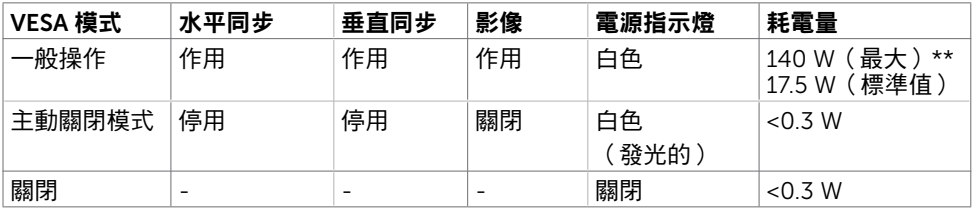

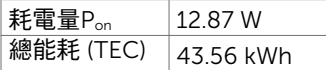

#### U2719DC

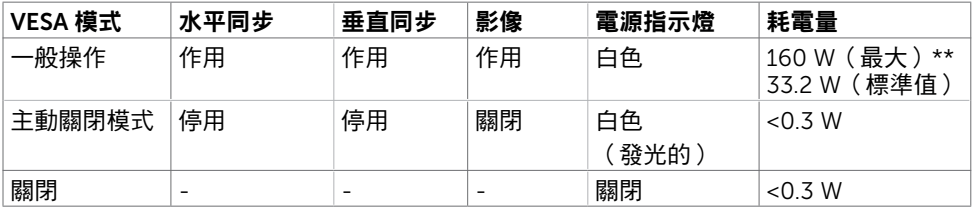

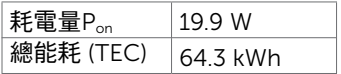

OSD 只在正常操作模式下運作。如果在主動關閉模式下按任何按鈕,會顯示以下訊息:

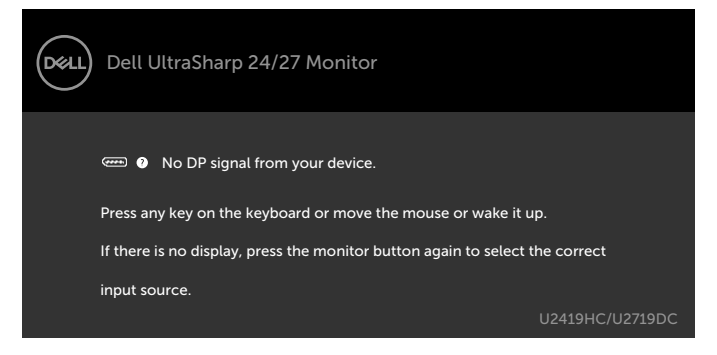

\*若要在關閉模式下達到零耗電量,則需拔除顯示器的電源線。

\*\*最大亮度且 USB 啟用時的最大功耗。

本文件資訊反映實驗測試效能,僅供資料參考。 產品效能可能因訂購之軟體、組件及週邊配 備不同而有所差異,無需為此更新相關資訊。 因此,用戶在選擇雷力公差或相關規格時應避 免過度依賴此資訊。 對其準確性或完整性未提供任何明示或暗示的保證。

啟動電腦與顯示器,進入 OSD。

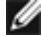

4 註:本顯示器通過 Energy Star 認證。

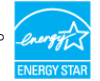

本產品的出廠預設設定符合 ENERGY STAR, 透過 OSD 選單中的「出廠重設」功能可恢 復這些設定。變更出廠預設設定或啟用其他功能可能使功耗增加而超過 ENERGY STAR 規定限制。

 $\mathscr{M}$ :

Pon : 如同在 Energy Star 8.0 版本中定義的開啟模式耗電量。

TEC: 如同在 Energy Star 8.0 版本中定義單位為 kWh 的總耗電量。

**DEL** 

### 針腳配置

### DP 連接器(輸入)

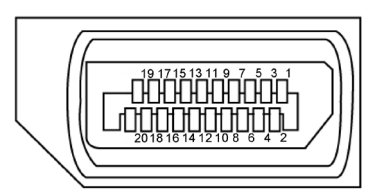

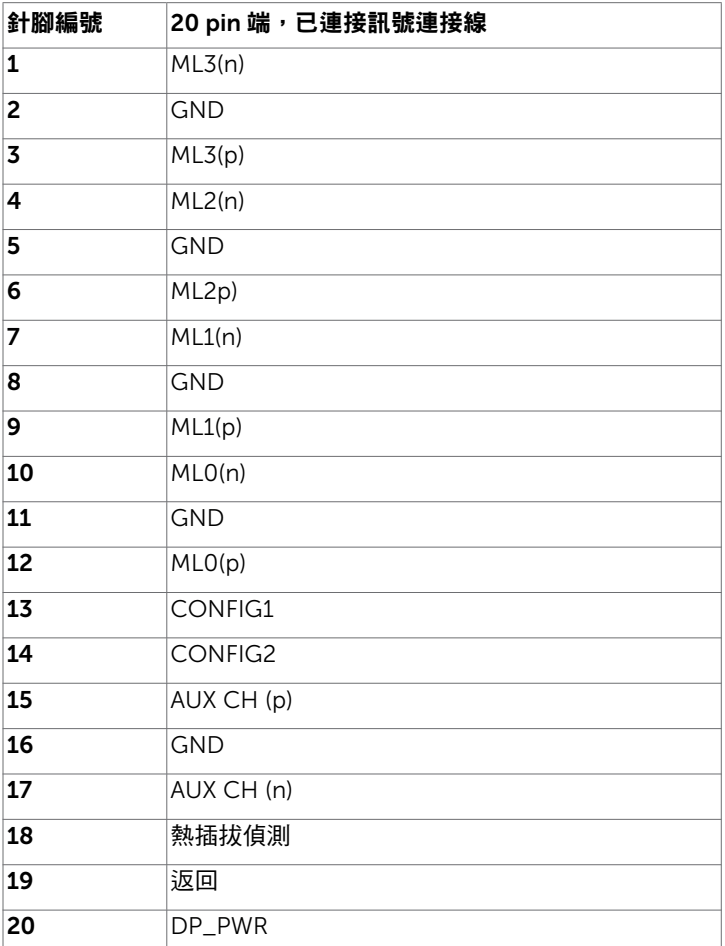

(dell

| 關於顯示器

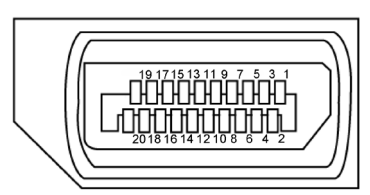

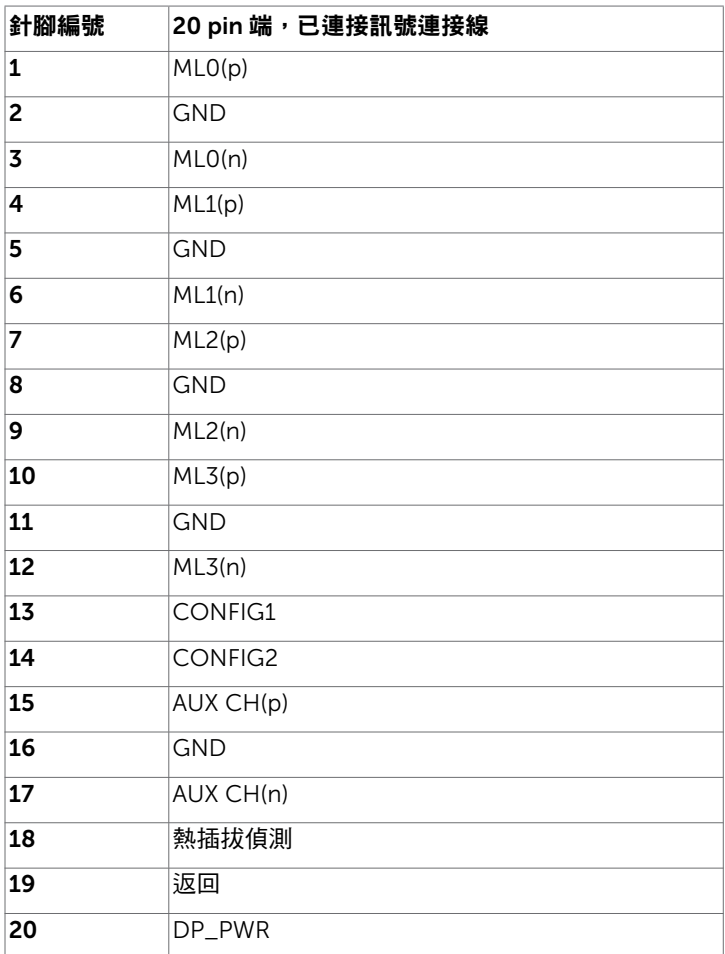

關於顯示器 | 19

(dell

### HDMI 連接器

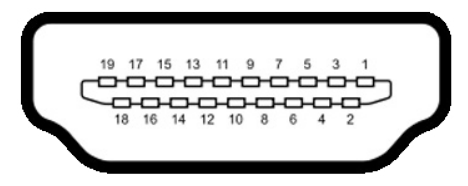

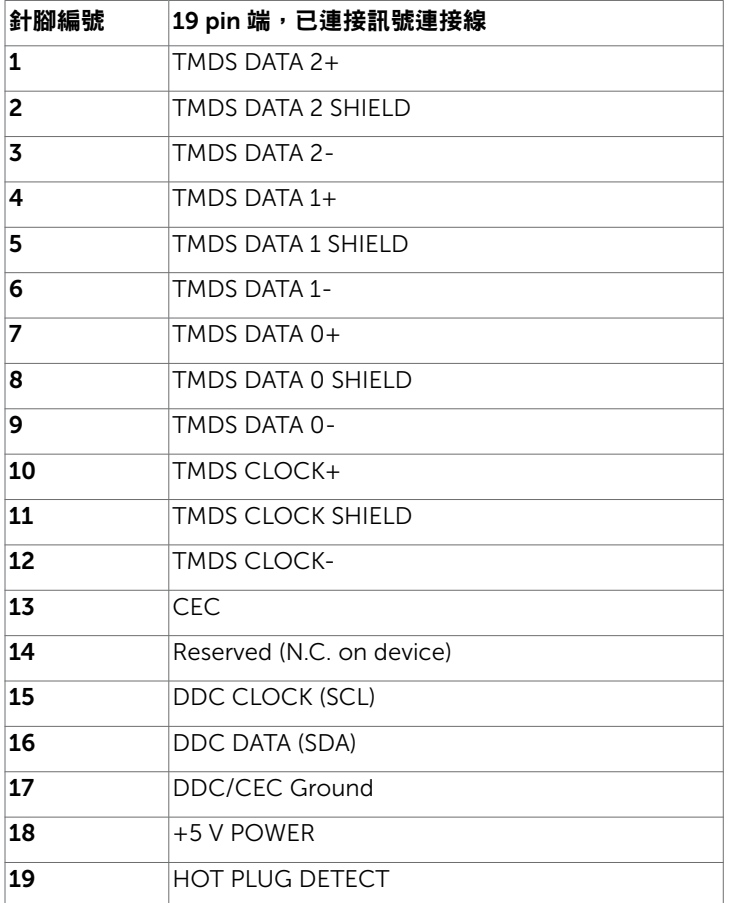

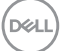

| 關於顯示器

#### USB Type-C 連接器

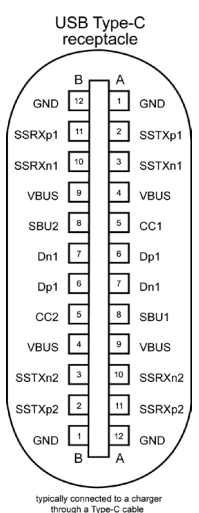

針腳 訊號 針腳 訊號 **A1** GND **B12** GND A2 SSTXp1 B11 SSRXp1 **A3** SSTXn1 **B10** SSRXn1 **A4** VBUS B9 VBUS **A5** | CC1 | **B8** | SBU2 **A6** | Dp1 | **B7** | Dn1 **A7** | Dn1 | **B6** | Dp1 **A8** SBU1 B5 CC2 A9 | VBUS | B4 | VBUS A10 SSRXn2 B3 SSTXn2 A11 SSRXp2 B2 SSTXp2 **A12** GND **B1** GND

關於顯示器 | 21

### 通用串列匯排流(USB)介面

本節提供顯示器可用的 USB 連接埠之相關資訊。

註:使用電池充電規範 1.2 版相容裝置時,USB 下游連接埠(標記 電池圖示的連接 埠)最高 2 A;其他 USB 下游連接埠最高 0.9 A。

電腦具有下列 USB 連接埠:

• 4個下游 - 2個位於左側, 2個位於底部 充電埠 - 若裝置相容 BC 1.2,則含有 【1】電池圖示的連接埠支援快速充電功能。

註:顯示器的 USB 連接埠僅能在顯示器開啟或處於省電模式時運作。在省電模式中,插 入 USB 纜線 (Type-C 轉 Type-C) 可讓 USB 連接埠正常運作。否則,請確認 USB 的 ス 050 <sub>嶋城</sub>、1,52 0 号 1,62 0 分 1歳 000 法法 += 1,211 日 3,1 #:### 000 AB<br>OSD 設定。若設定為「待機時開啟 」,USB 將正常運作,否則 USB 會停用。若關閉再 開啟顯示器雷源,已安裝的周邊裝置可能需要數秒才能恢復正常功能。

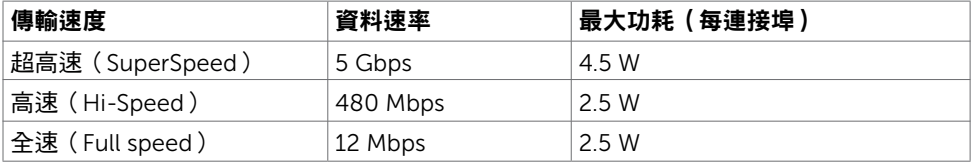

#### USB 下游連接埠

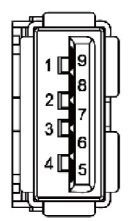

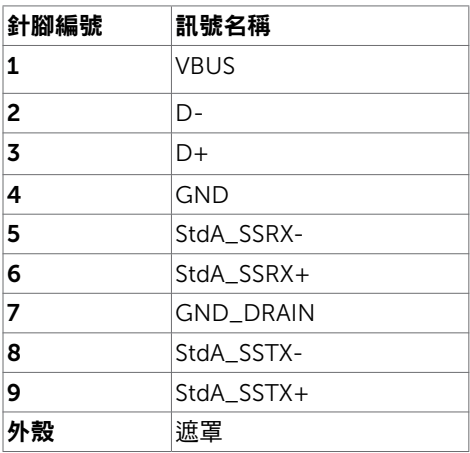

**D**&LI

# <span id="page-22-0"></span>隨插即用功能

您可將顯示器安裝在任何支援隨插即用功能的電腦。顯示器會自動採用顯示資料頻道 (DDC)通訊協定為電腦提供延伸顯示識別資料(EDID),使電腦可自行配置並將顯示器 設定最佳化。大多數的顯示器安裝步驟皆會自動進行;若有需要,則可自行選擇其他設定。 如需有關變更顯示器設定的詳細資訊,請參[閱顯示器操作](#page-31-1)。

# LCD 顯示器品質與像素原則

在 LCD 顯示器的製造過程中,有一或多個像素保持不變狀態並非異常情況。這些像素難以 用肉眼察覺,但其並不會影響顯示器的品質或可用性。如需 Dell 顯示器品質與像素原則的 詳細資訊,請造訪 [www.dell.com/support/monitors](http://www.dell.com/support/monitors)。

### 安裝立座

<span id="page-23-0"></span> $\overline{a}$ 

<mark>◇</mark> 註:顯示器從工廠出貨時,已將立架和立座拆下。

註:下列流程適用於預設立座。 若是您購買任何其他立座,請參閱立座隨附的說明文件 以進行設定。

 $\triangle$  注意:將顯示器放置在平坦、清潔及柔軟的表面上,以避免刮傷顯示器面板。

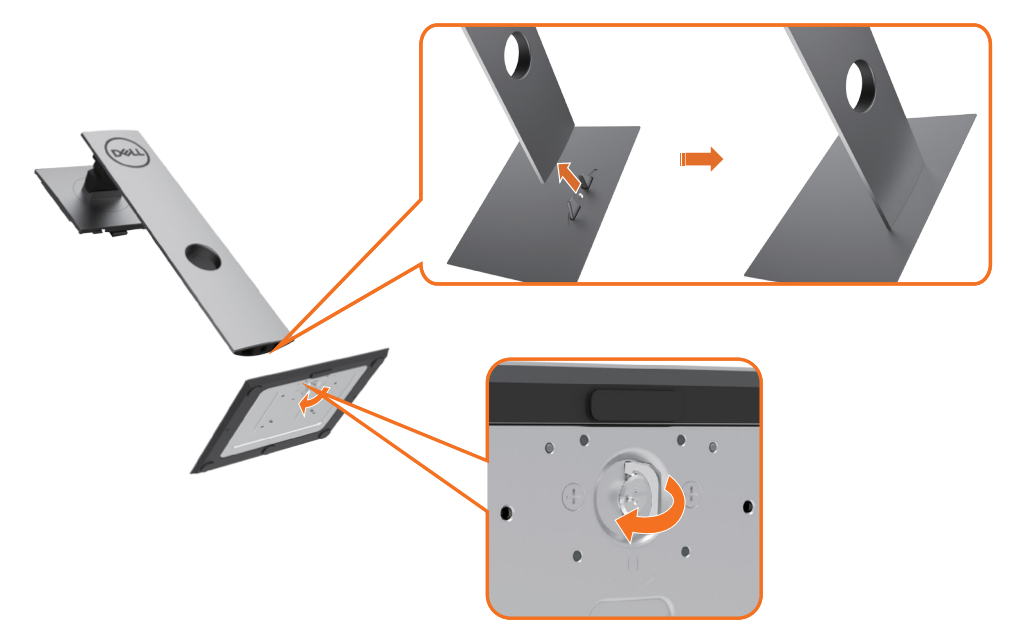

安裝顯示器底座:

- 1 將底座基部凸出的區塊對準底座上的配對插槽。
- 2 將底座基部區塊完全插入底座插槽中。
- 3 提起螺絲柄並順時針轉動。
- 4 完全銷緊螺絲後,將螺絲柄平面摺入凹槽內。

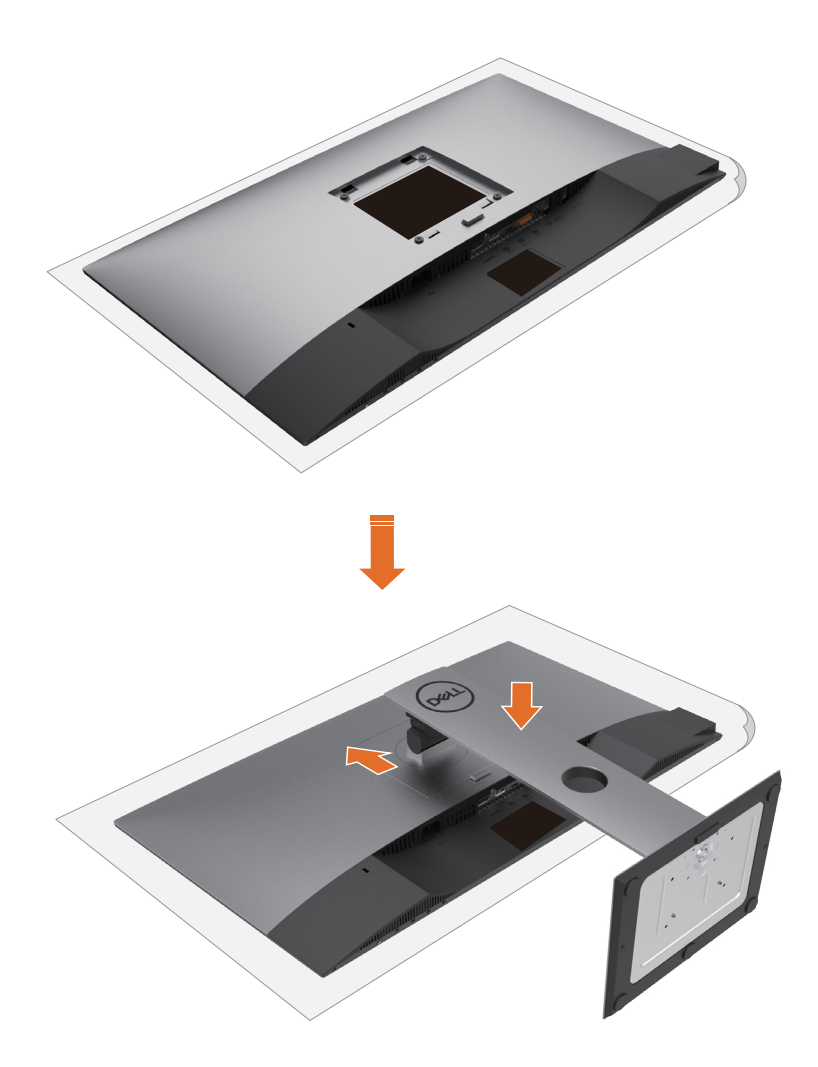

- 1 取下螢幕保護蓋,並將螢幕正面朝下擺放。
- 2 將底座上方部位的兩個凸緣插入螢幕背面的溝槽。
- 3 按下立座,直至立座扣入定位。

# <span id="page-25-0"></span>使用傾斜、旋轉和垂直展開功能

註:此步驟適用於含立座的顯示器。 購買任何其他立座時,請參閱立座各自的架設指 南, 取得架設說明。

### 「傾斜(Tilt)」、「旋轉(Swivel)」及「垂直延伸(Vertical Extension)」

透過連接顯示器的立架,您可將顯示器傾斜至最舒適的觀賞角度。

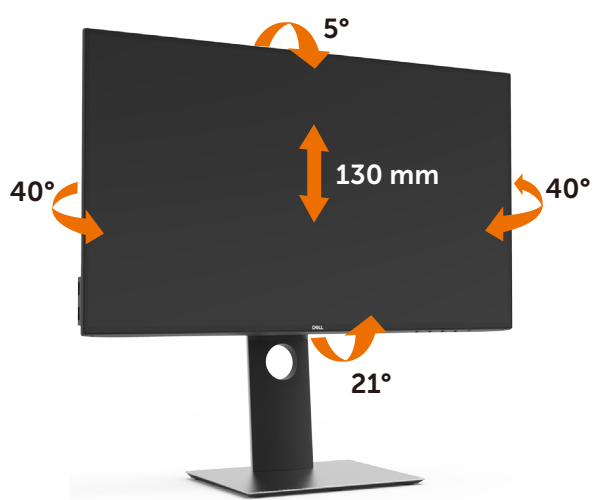

註:立座於顯示器原廠出貨時已經拆下。

#### 旋轉顯示器

在您旋轉顯示器之前,您的顯示器應完全垂直伸展並完全傾斜以避免撞擊顯示器的底邊。

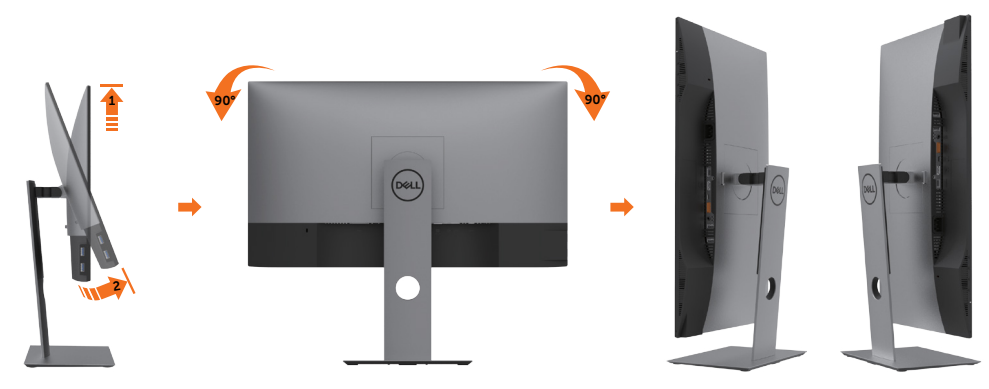

.<br>D&Ll

- <span id="page-26-0"></span>■ 主:欲在您的 Dell 電腦上使用顯示旋轉功能(風景與肖像檢視),您需要 更新顯卡驅動 程式(顯示器未隨附)。 欲下載顯卡驅動程式, 請至 www.dell.com/support 並在下載區 的視訊驅動程式找到最新的驅動程式 。
- 註:在肖像檢視模式中時,圖形密集的應用程式中效能 可能會降低(3D 遊戲等。)

### 調整您系統的旋轉顯示設定

在旋轉您的顯示器之後,您必須完成下方程序以調整您系統的旋轉顯示設定。

註:若您使用非 Dell 電腦,您必須至顯卡驅動程式網站或您電腦製造商網站取得有關旋 轉作業系統的資訊。

#### 欲調整旋轉顯示設定:

- 1 請在桌面上按一下右鍵,然後按一下內容。
- 2 在 設定 分頁上,按一下 進階。
- 3 若您使用 AMD 圖形卡,請選擇旋轉選項並設定偏好的旋轉。
- 4 若您使用 nVidia 圖形卡,請選擇 nVidia 選項,在左手列選擇 NVRotate ,接著選擇偏 好的旋轉。
- 5 若您使用 Intel® 圖形卡,請選擇 Intel 圖形選項,請點選圖形屬性,選擇旋轉選項,接 著設定偏好的旋轉。
- 註:若您未見旋轉選項或旋轉不正確,請至 www.dell.com/support 並下載您圖形卡的 最新驅動程式。

架設顕示器 | 27

**D**&LI

# <span id="page-27-1"></span><span id="page-27-0"></span>連接顯示器

警告:開始進行此章節的任何程序前, 請遵[循安全說明](#page-57-1)的指示。

將顯示器接至電腦:

- 1 關閉電腦電源。
- 2 將 DP/USB Type-C 連接線連接至顯示器及電腦。
- 3 開啟螢幕。
- 4 在螢幕的 OSD 選單中選擇正確的輸入來源,然後開啟電腦電源。

■ 1 22419HC/U2719DC 預設設定值為 DP 1.4。A DP 1.1 繪圖卡可能無法正常顯示。 請參閱「產品問題 – 使用 DP [連接電腦時未顯示影像](#page-56-0)」並變更預設設定值。

#### 連接 HDMI 纜線(另售)

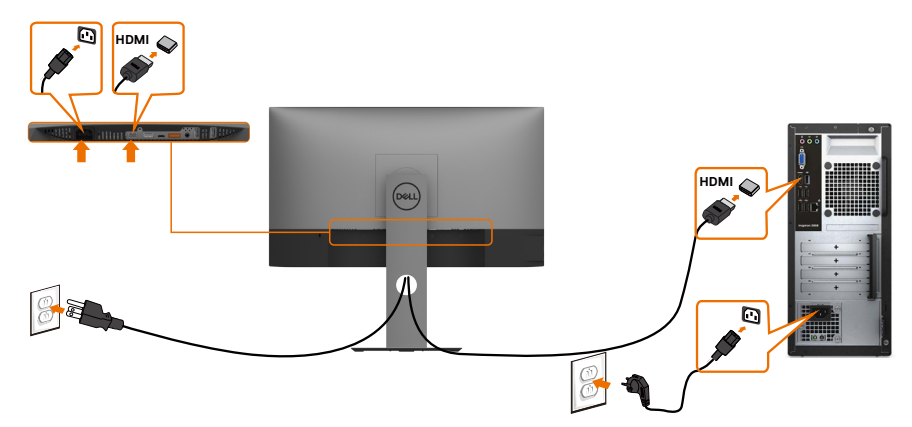

連接 DP纜線

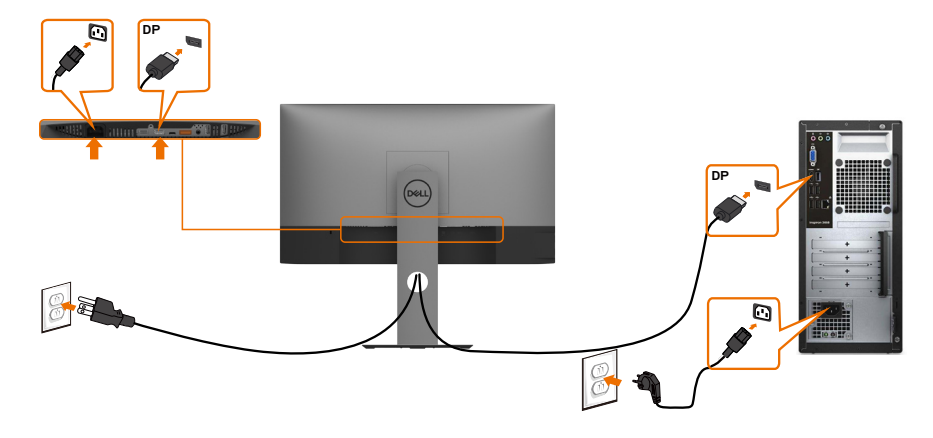

### <span id="page-28-0"></span>連接顯示器應用 DP(MST)功能

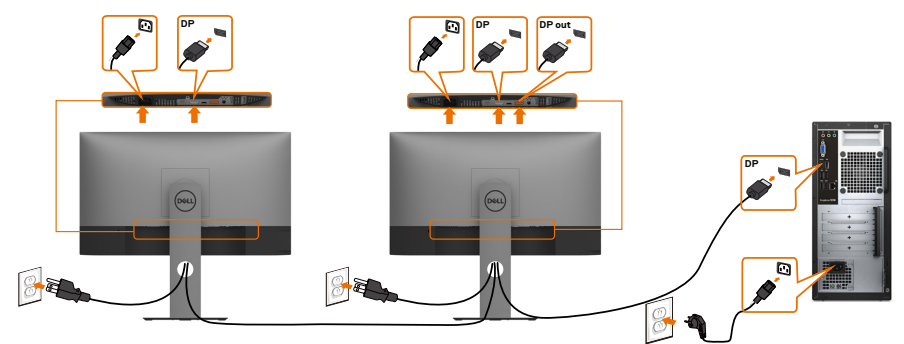

■ 註:支援 DP MST 功能。要使用此功能,您的 PC 圖形卡必須保證 DP 1.2 的 MST 選 項。

**■ 註:使用 DP 輸出接頭時請拔除橡膠塞。** 

### 連接 USB Type-C 纜線

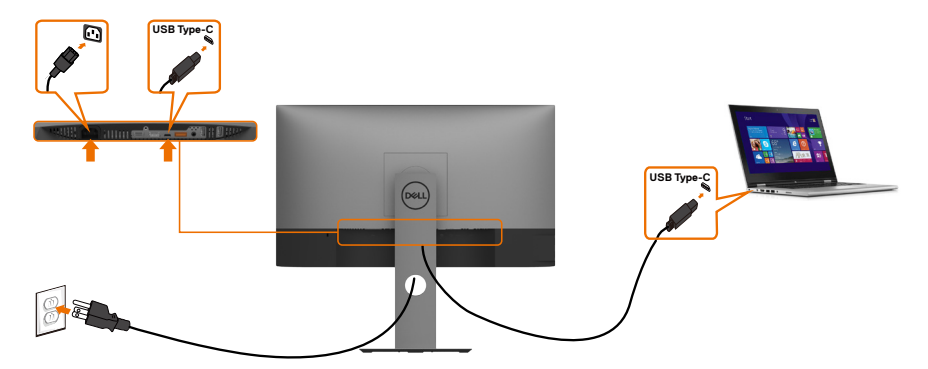

顯示器的 USB Type-C 連接埠:

- 可做為 USB Type-C 或 DisplayPort 1.4 使用
- 支援 USB 供電 (Power Delivery, PD),設定級別最高可達 65 W。

**/ 註:無論筆記型電腦的功率需求/實際功耗高低,或是電池剩餘電量多寡,Dell** U2419HC/U2719DC 顯示器的設計皆可為筆記型電腦供應最高 65 W 的電力。

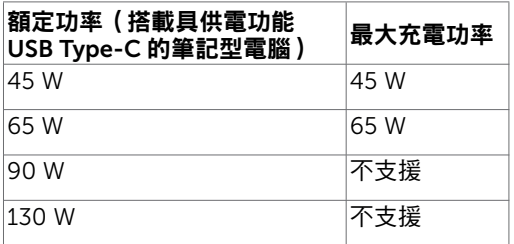

### <span id="page-29-0"></span>連接顯示器應用 USB-C (MST) 功能

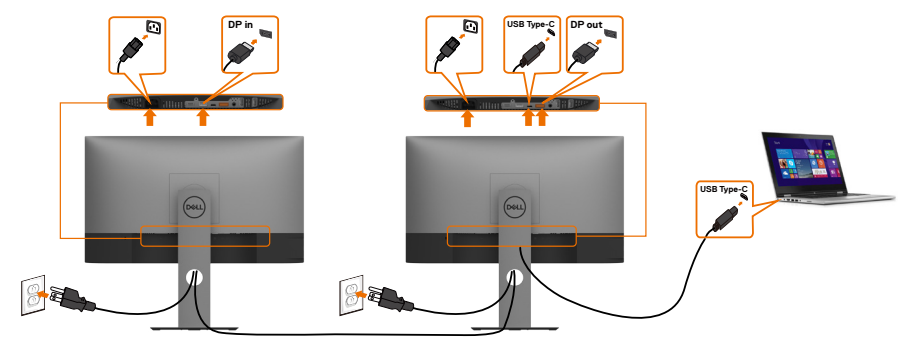

- 註:經由 MST 使用 U2719DC 的支援數量上限以 USB-C 來源的頻寬為準。請參閱「[產](#page-56-1) 品特定問題 – 使用 [USB-C MST](#page-56-1) 時無影像」。
- **註:**使用 DP 輸出接頭時請拔除橡膠塞。

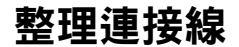

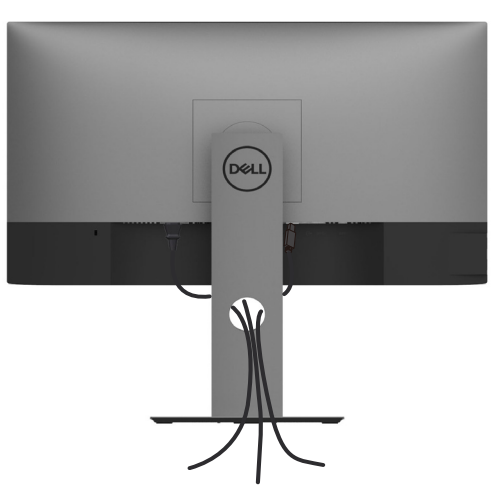

再將所有必要的接線接到電腦和顯示器之後(連接方法請[閱連接顯示器](#page-27-1))如上所示將所有 接線整妥當。

# <span id="page-30-0"></span>拆除顯示器立座

 $\triangle$  注意:為避免移除底座時刮傷 LCD 螢幕,請確定顯示器放置於乾淨柔軟的表面上。

註:下列流程適用於預設立座。 若是您購買任何其他立座,請參閱立座隨附的說明文件以 進行設定。

- 拆下立座:
	- 1 請將顯示器放置在軟布或軟墊上。
	- 2 按住底座卸除按鈕。
	- 3 將底座提起,自顯示器移除。

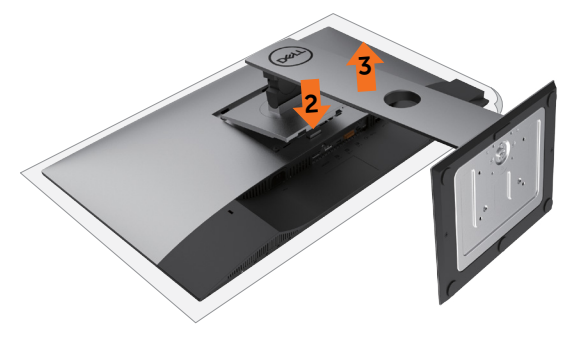

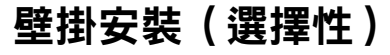

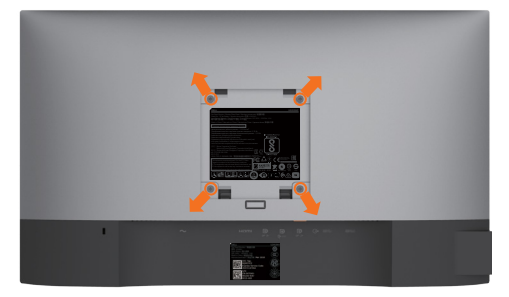

 $\mathscr{U}$  註:使用 M4 x 10 mm 螺絲,將顯示器與牆壁裝設套件連接。

請參考 VESA 相容牆壁裝設套件隨附的指示說明。

- 1 將顯示器放在平穩的桌面,並加墊軟布或墊子。
- 2 拆下立座。
- 3 使用十字螺絲起子拆除固定塑膠蓋的四顆螺絲。
- 4 將壁掛套件-的壁掛架安裝至顯示器。
- 5 遵照壁掛套件隨附的說明書將顯示器安裝至牆壁。

■ 註:僅限搭配名列 UL 或 CSA 或 GS 標準的壁掛式托架使用,且最小重量/承載重量為 3.37 kg (U2419HC) / 4.19 kg (U2719DC)。

DELI

<span id="page-31-1"></span><span id="page-31-0"></span>顯示器操作

 $\overline{a}$ 

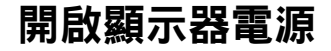

按下<br>按下<br>按钮以開啟顯示器。

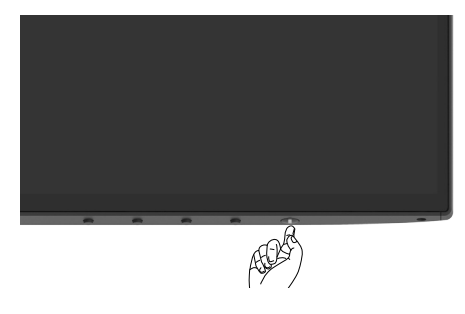

# 使用前面板控制項目

使用顯示器底側的控制按鈕調整顯示影像的特性。使用按鈕調整控制項目時, OSD 會在控 制項目變更時顯示特性的數值。

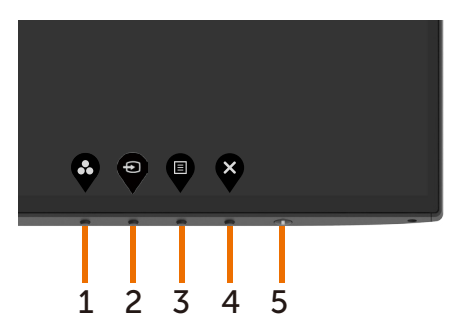

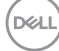

下表為前面板按鈕的說明:

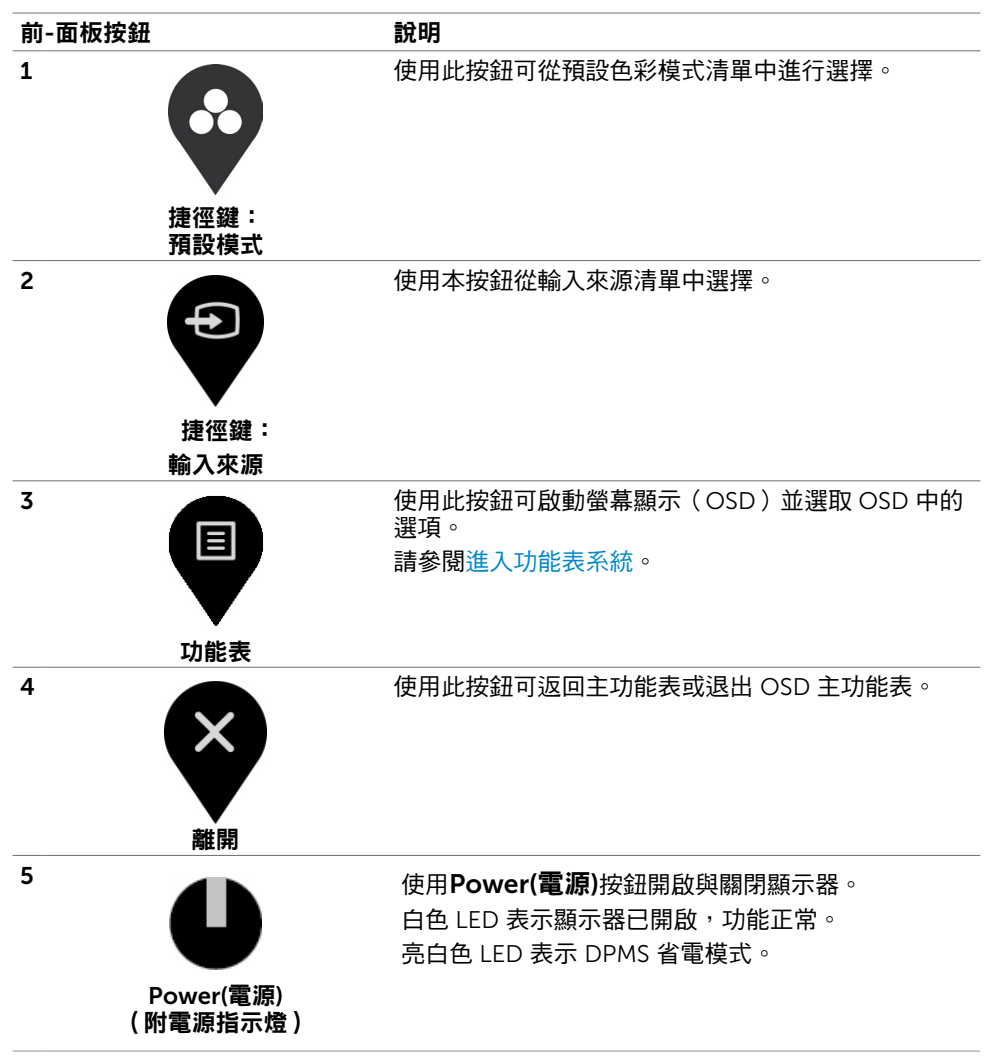

# <span id="page-33-0"></span>使用 OSD 鎖定功能

顯示器上的控制按鈕鎖定後,可以防止使用者存取控制功能。也可以防止在多顯示器並排配 置中意外啟動。

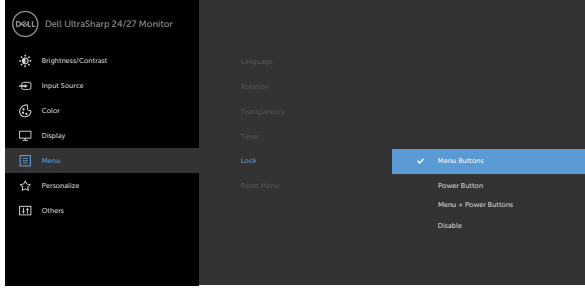

**1.** 會出現以下訊息:

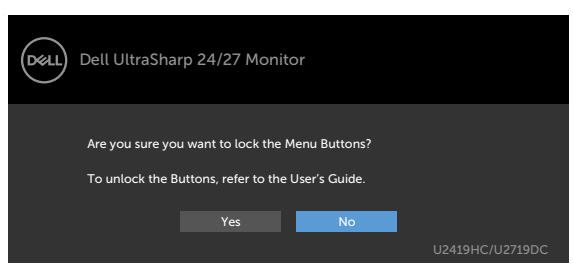

**2.** 選擇「是」鎖定按鈕,下表說明控制圖示:

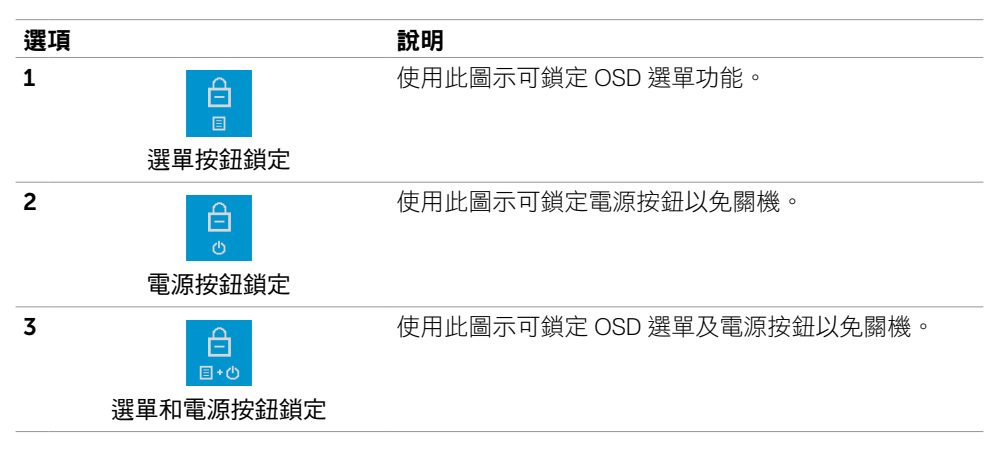

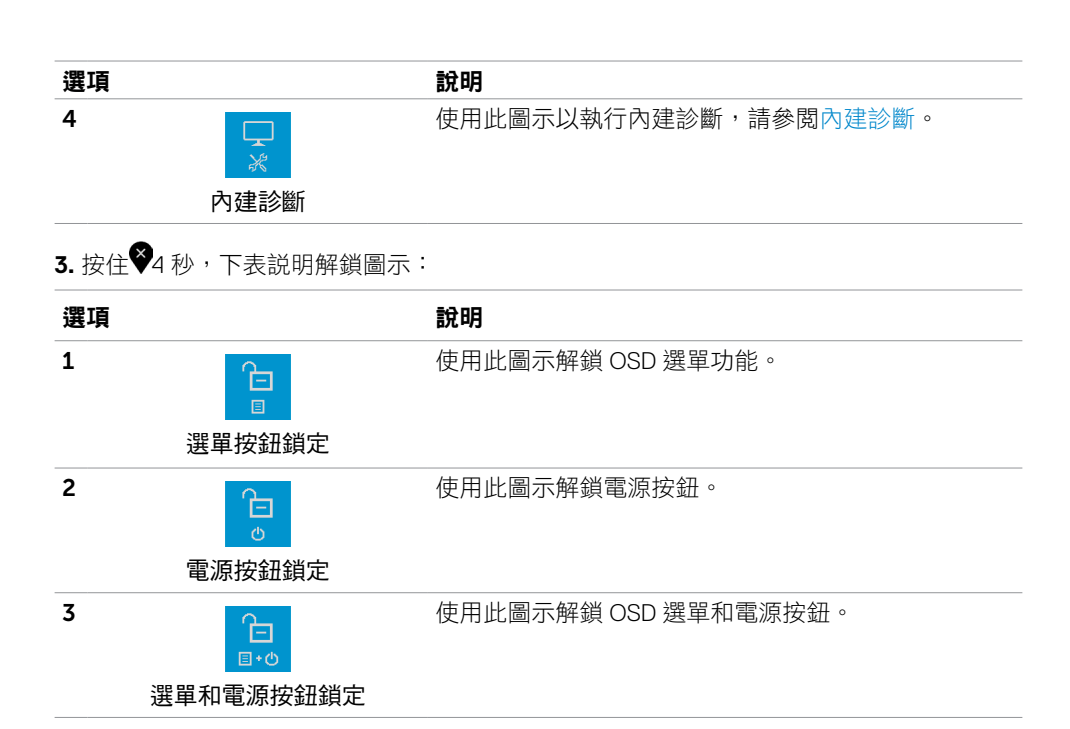

# 前-面板按鈕

使用顯示器前方的按鈕可調整影像設定。

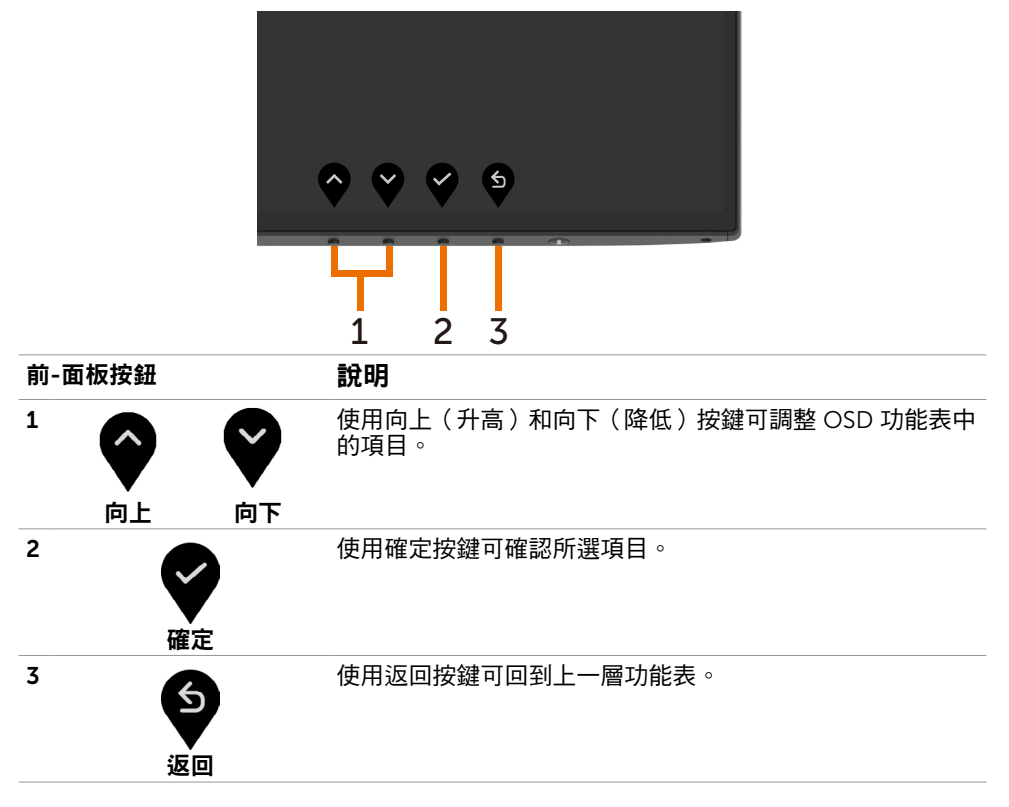

# <span id="page-36-2"></span><span id="page-36-0"></span>使用螢幕顯示(OSD)功能表

### <span id="page-36-1"></span>進入功能表系統

- **註:**若移至另一層 OSD 功能表、退出 OSD 功能表或等候 OSD 功能表消失,則顯示器 將自動儲存您使用 OSD 功能表所作的任何變更。
- 1 按下 <sup>国</sup> 按鈕可啟動 OSD 功能表並顯示主功能表。

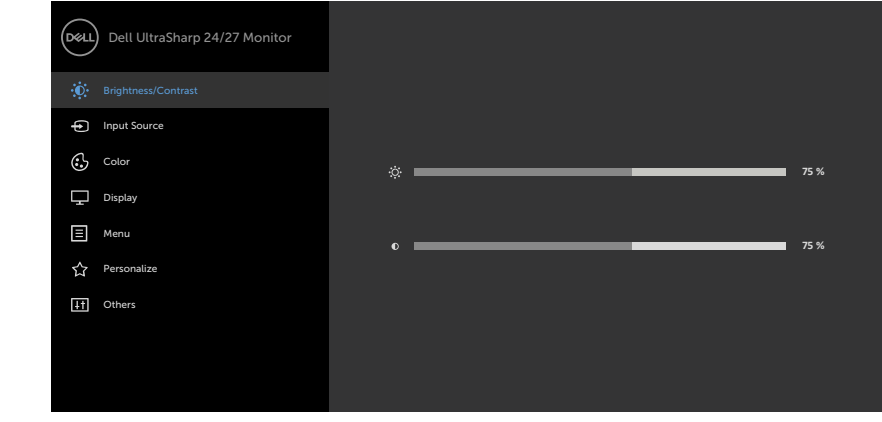

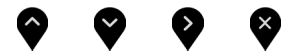

- 2 按下 ♥ 和 ♥ 按鈕可在選項之間移動。在不同圖示之間移動時,選項名稱會反白。
- 3 按一下 ♥ 或♥ 或 ♥ 按鈕可啟動反白的選項。
- 4 按下 和 按鈕可選取所需參數。
- 5 按下 按鈕進入滑桿,然後使用 ◎ 或 ◎ 按鈕即可變更功能表上的指標。
- 6 按 鍵,返回前一選單,按 接受並返回前一選單。

DELI

<span id="page-37-0"></span>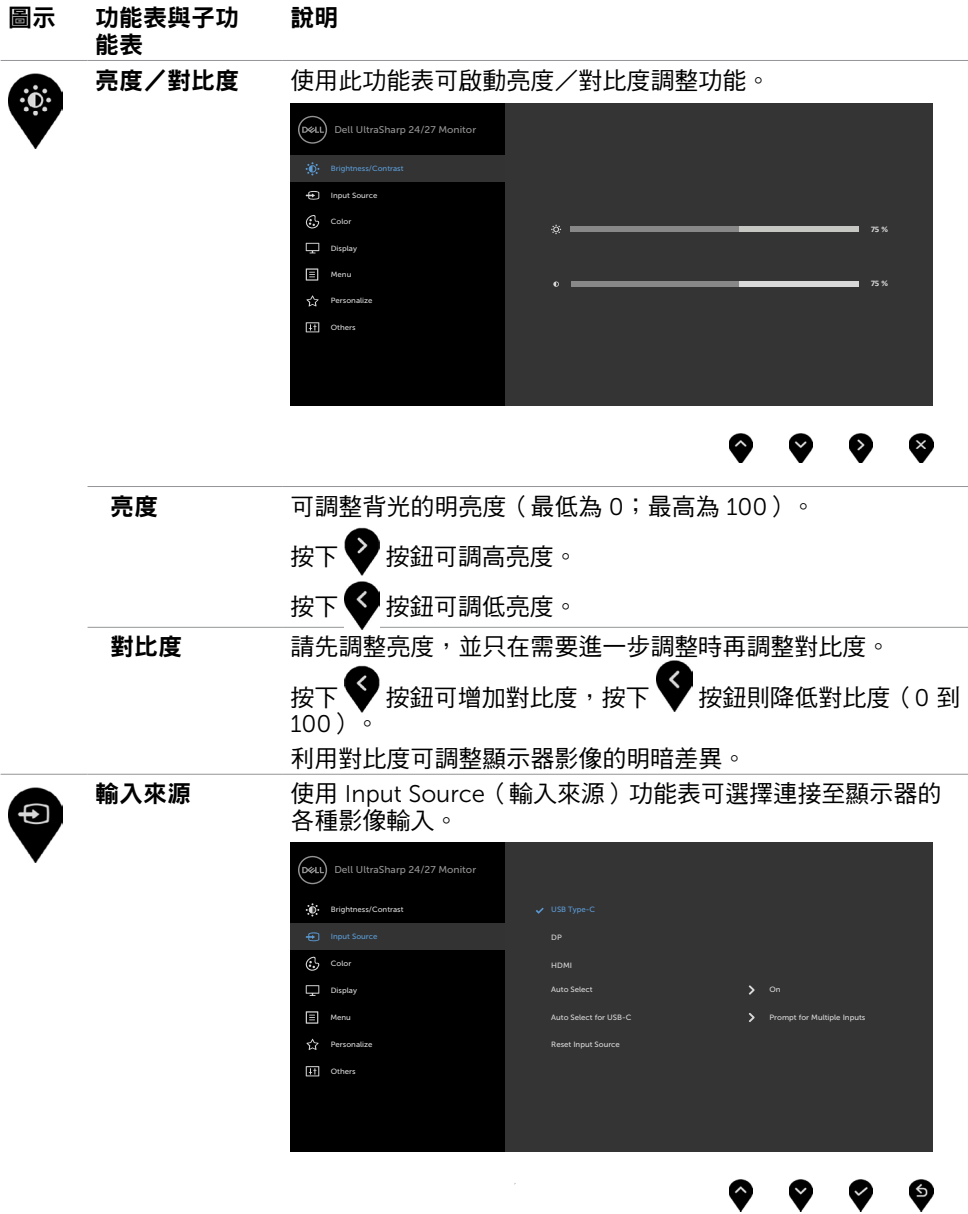

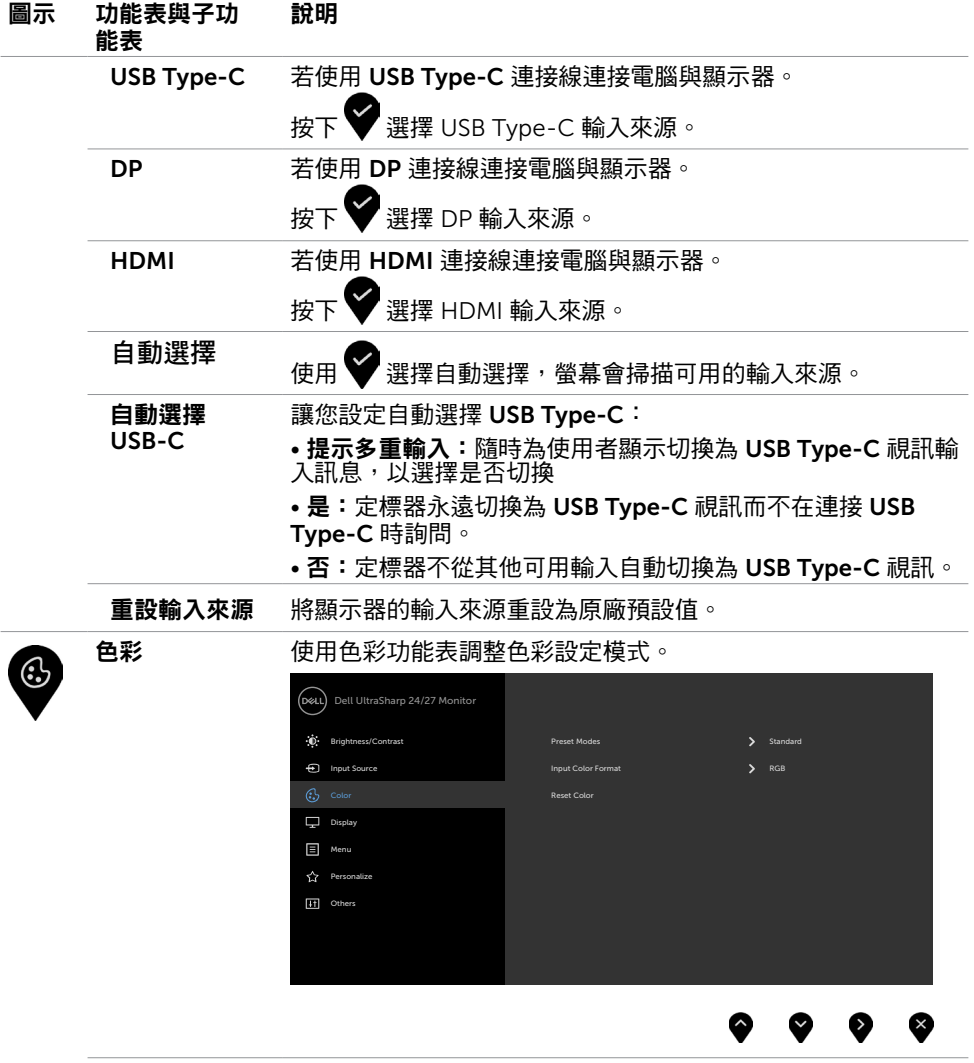

 $(\overline{DCL}$ 

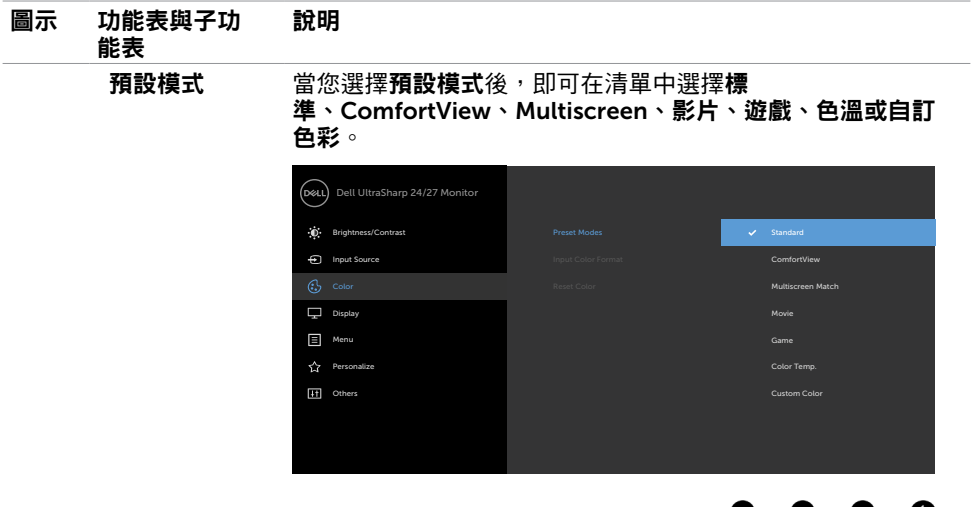

- 標準:預設色彩設定。此為預設模式。
- ComfortView: 降低書面散發藍光亮度,讓眼睛觀看更舒 適。

附註:為降低眼睛疲勞的風險和頸部/手臂/背部/肩部因長 時間使用螢幕導致的疼痛,我們建議:

♥

- 將螢幕設置在離您眼部約 20 至 28 吋 (50-70 公分) 處。
- 在使用螢幕時頻繁的眨眼,讓您的雙眼保持濕潤。
- 使用期間每 2 小時固定休息 20 分鐘。
- 在休息期間望向您螢幕以外的地方並注視 20 英呎遠的 物體至少 20 秒。
- 在休息期間稍做伸展活動以緩和頸部/手臂/背部/肩部 的緊繃狀態。
- Multiscreen(多螢幕相符): 讓多台顯示器的白色背景相符 的選項。
- 電影:適用於電影。
- 遊戲:適用於多數遊戲應用。
- 色板:滑桿設定為 5,000K 時,螢幕會以紅/黃色調呈現較 暖和的感覺;滑桿設定為 10,000K 時,螢幕會以藍色色調 呈現較冷冽的感覺。
- 自訂彩色:可手動調整色彩設定。按下 ♥ 和 ♥ 按鈕可調 整紅色、綠色及藍色數值,建立自訂的預設色彩模式。

40 | 顯示器操作

DELI

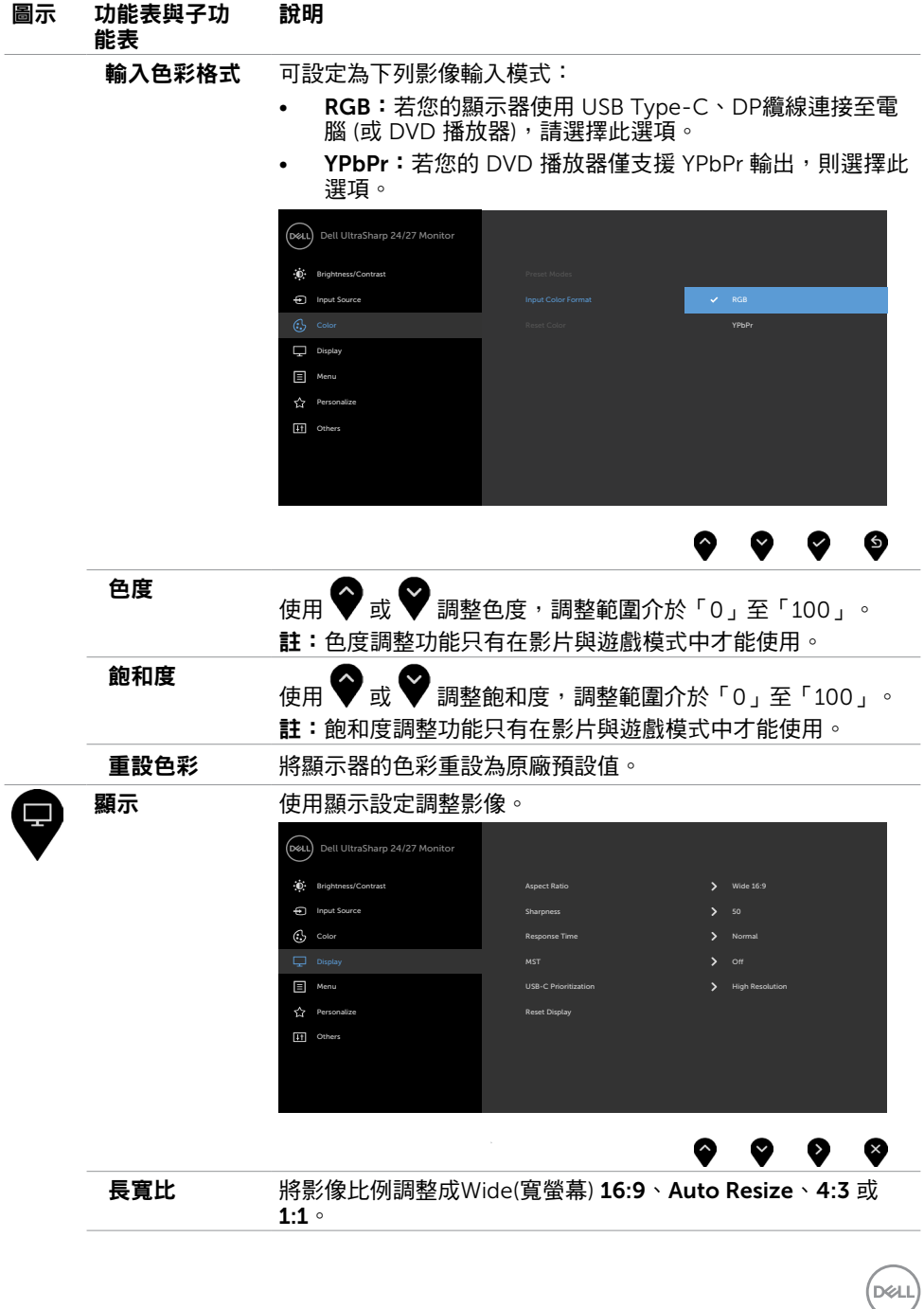

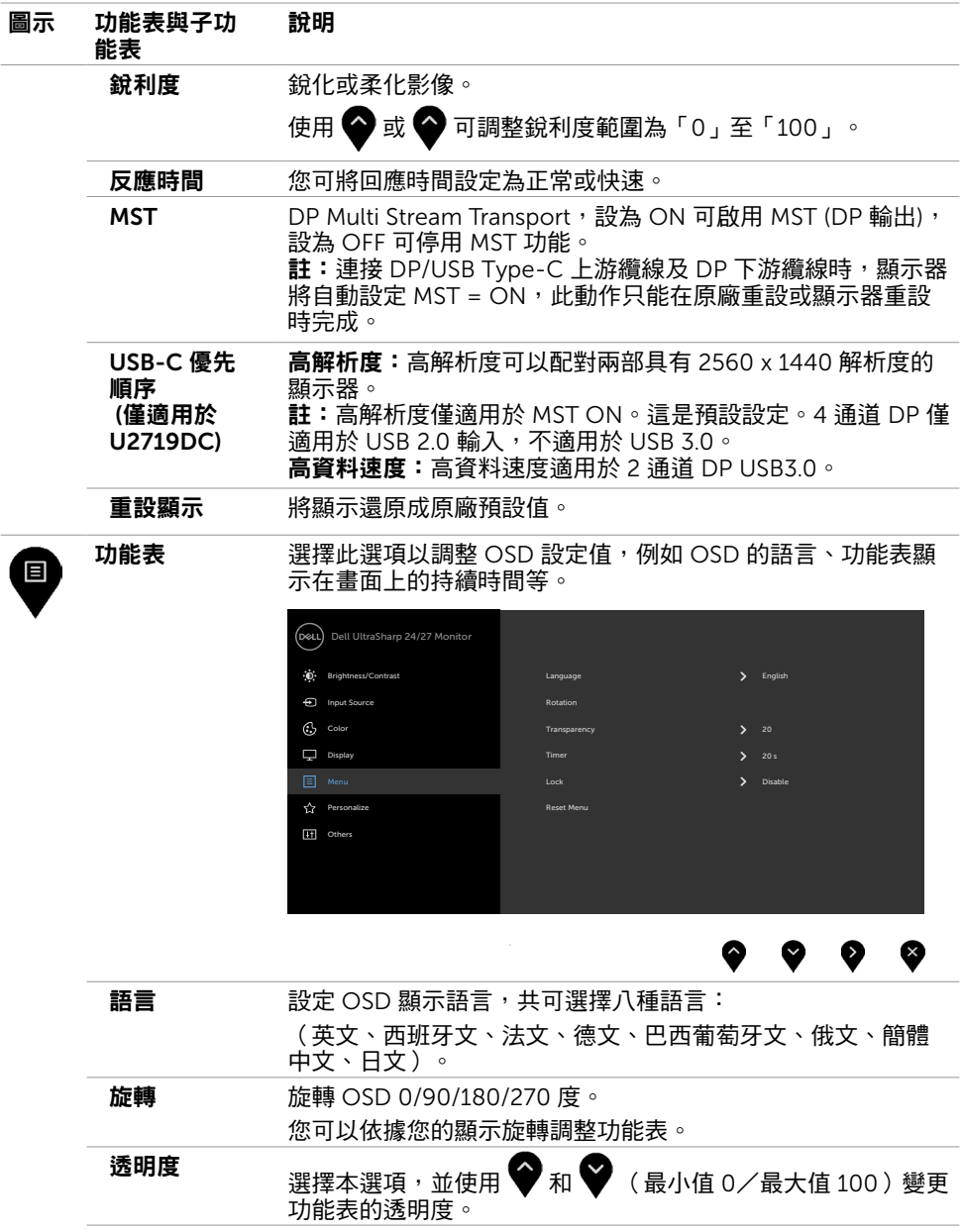

42 | 顯示器操作

 $(PELL)$ 

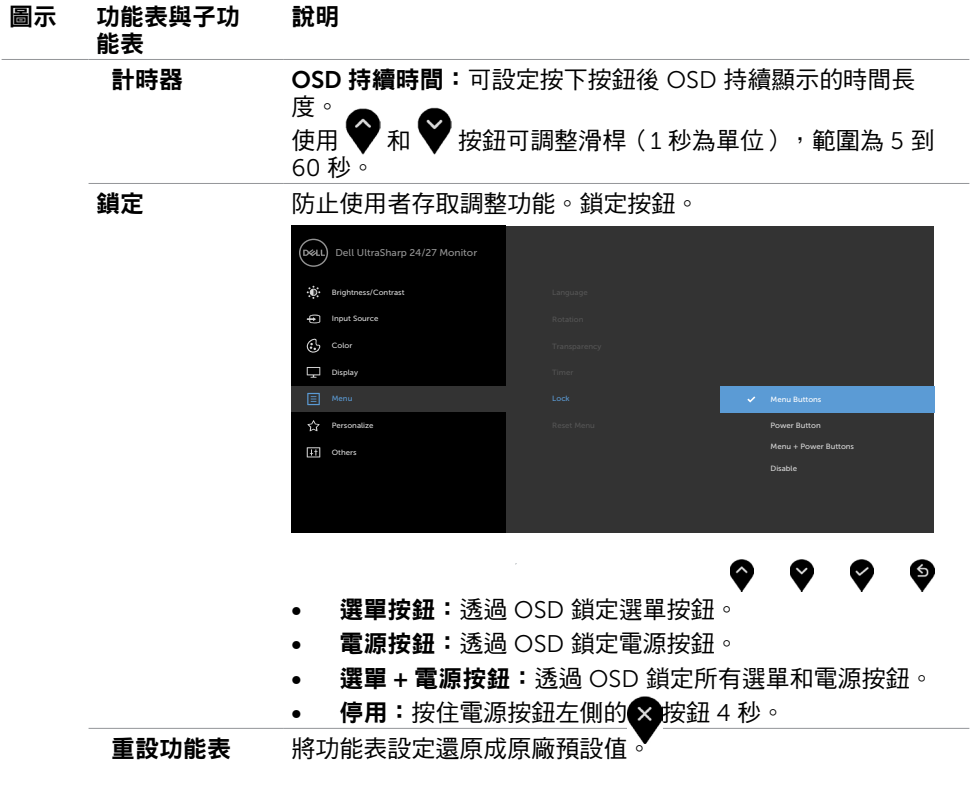

 $(\overline{DCL}$ 

<span id="page-43-1"></span>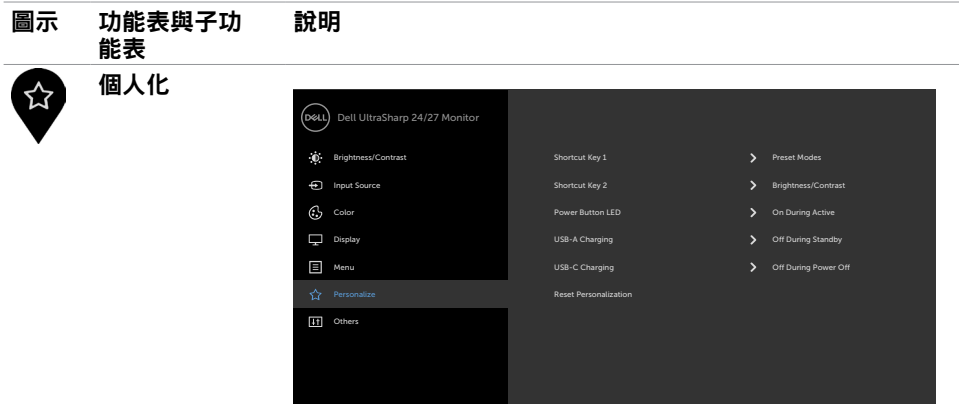

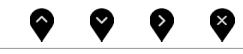

<span id="page-43-0"></span>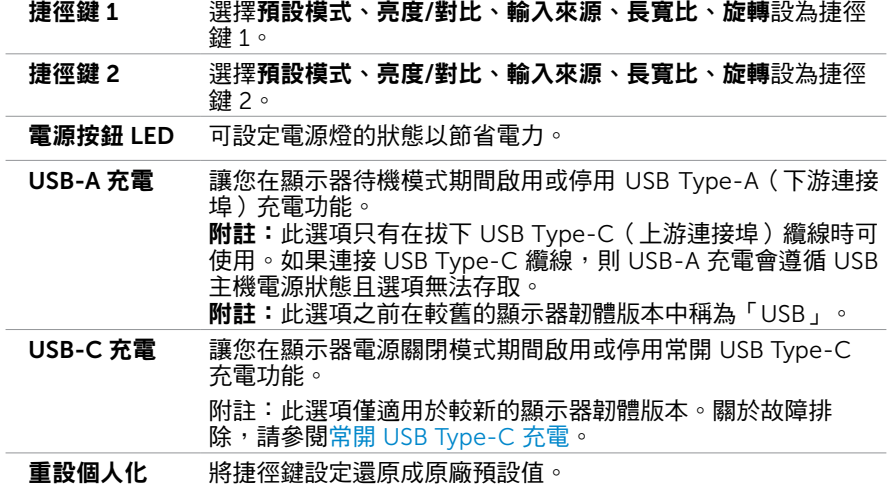

 $($ DELL

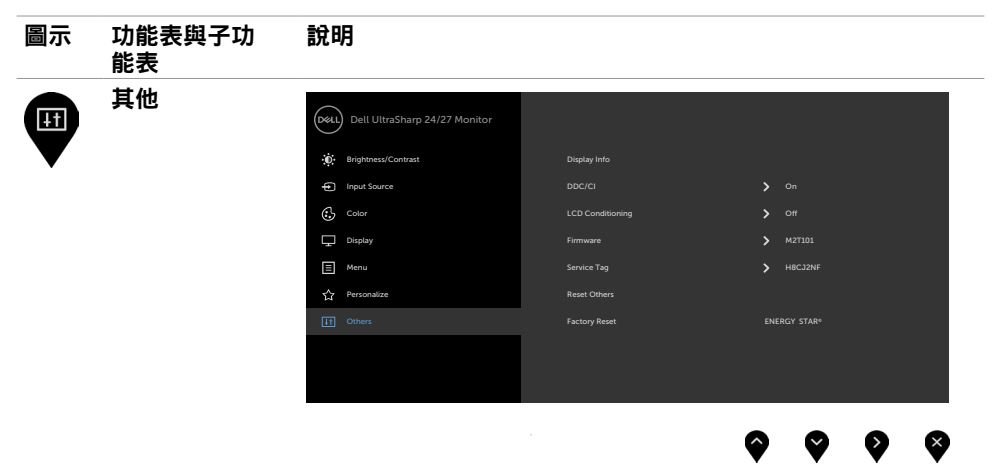

選取此選項可調整 DDC/CI、LCD 調適等 OSD 設定。

Display Info (顯示器資訊)

DDC/CI 您可透過 DDC/CI(顯示資料頻道/指令介面)使用電腦軟體調 整顯示器設定。

選擇 Off 可關閉此功能。

顯示器目前的設定。

啟用此功能將可獲得最佳的使用者體驗,並讓顯示器發揮最佳 效能。

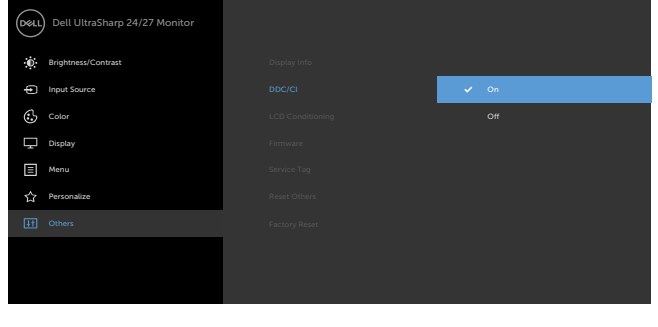

❸

#### 圖示 功能表與子功 能表 說明

LCD 調適 可協助減少不常見的的影像殘留情況。

此程序所需的執行時間視影像殘留程度而定。選擇 On 可啟動 程序。

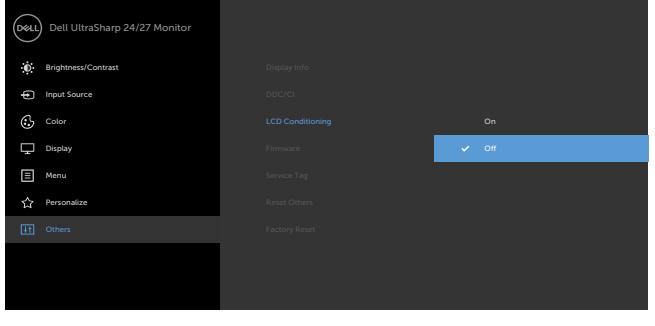

€

<span id="page-45-0"></span>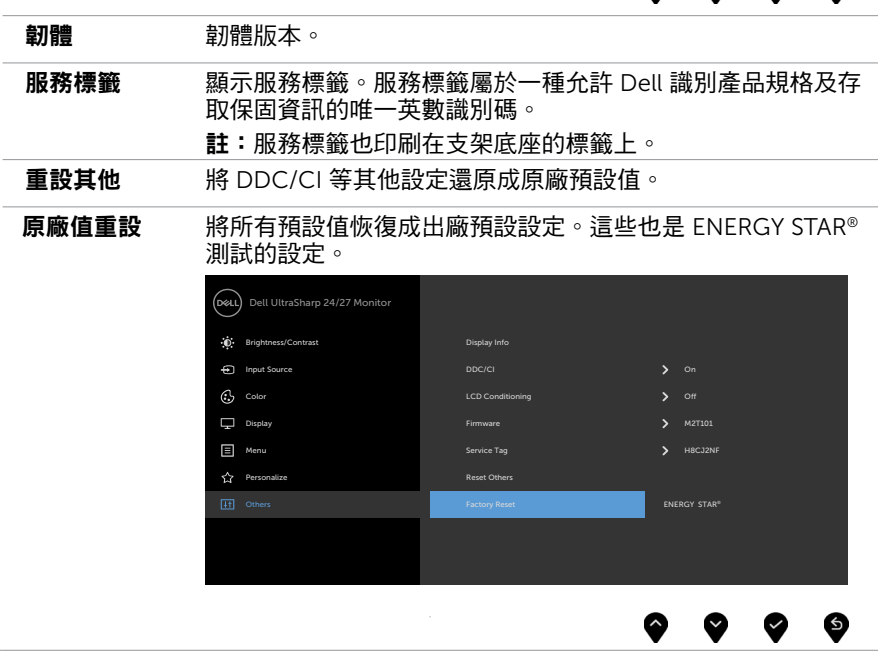

(dell

# OSD 警告訊息

#### 若顯示器未支援特定解析度模式,則會出現下列訊息: U2419HC

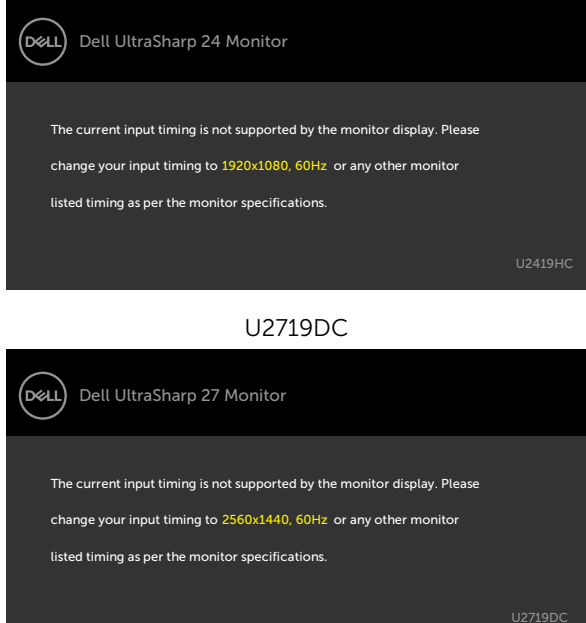

此訊息代表顯示器無法與來自電腦的輸入訊號同步。 請參[閱顯示器規格,](#page-9-1)瞭解本顯 示器可處理的水平與垂直頻率範圍。 建議的模式為 1920 x 1080(U2419HC) / 2560 x 1440(U2719DC)。

DDC/CI 功能停用前,會出現下列訊息。

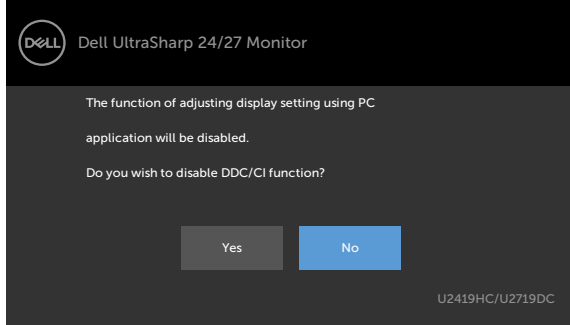

#### 顯示器進入省電模式時,會出現以下訊息:

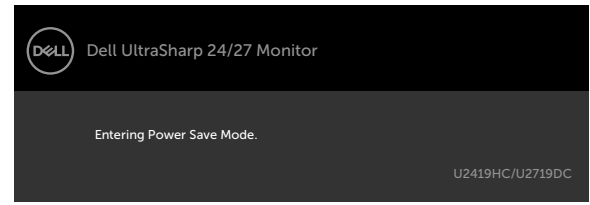

啟動電腦並喚醒顯示器,以進入 [OSD](#page-36-2)。 若按下雷源按鈕以外的任一按鈕,則會依據您所選擇的輸入來源,出現下列其中一種訊息:

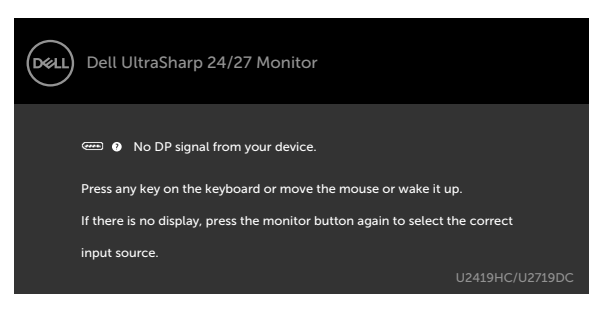

若選擇DP或 USB Type-C 輸入,但未連接對應的連接線,將會出現如下所示的浮動對話方 塊。

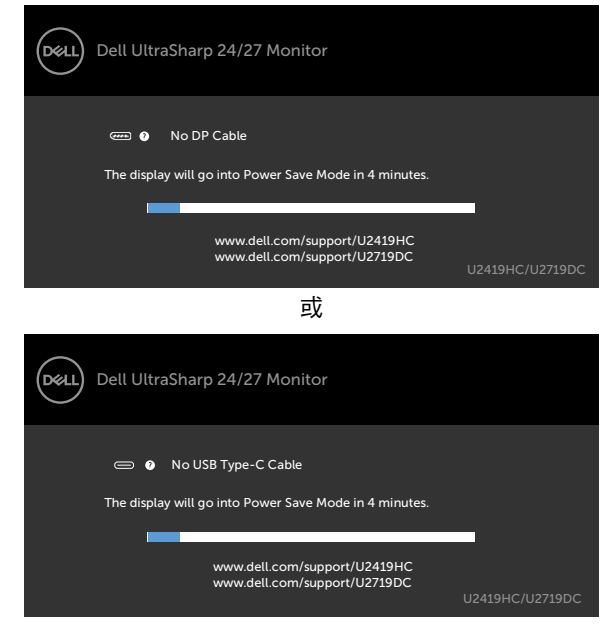

**D**&LI

在下列條件中,用支援 DP 替代模式的纜線連接顯示器時會顯示訊息:

- USB-C 自動選擇設為有多個輸入時提示。
- DP 纜線連接至顯示器。

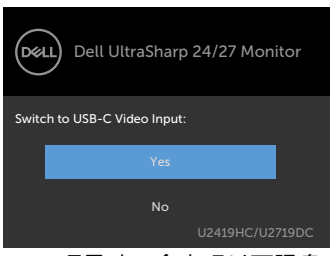

在顯示功能中選擇**高解析度**的 OSD 項目時,會出現以下訊息:

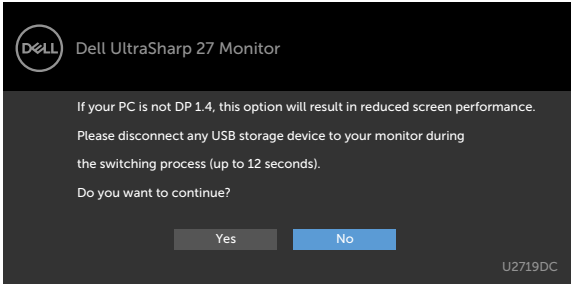

在顯示功能中選擇高資料速度的 OSD 項目時,會出現以下訊息:

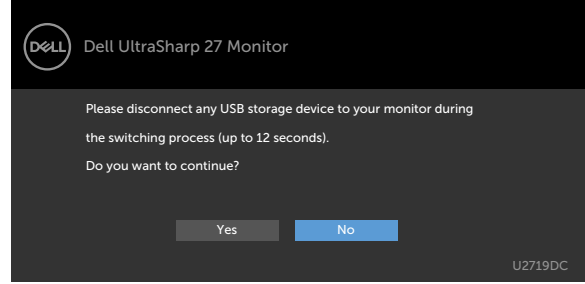

USB-C 優先順序設為**高資料速度**時,在其他功能中選擇出廠重設的 OSD 項目,會出現以下 訊息:

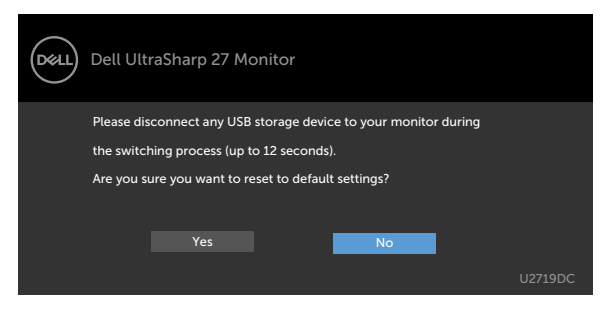

在「其他」功能中選擇「出廠重設」的 OSD 項目時,會出現以下訊息:

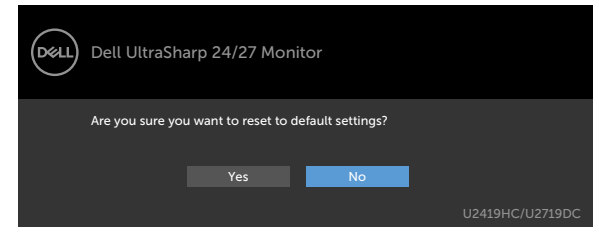

選擇「是」重設為預設設定時,會出現以下訊息:

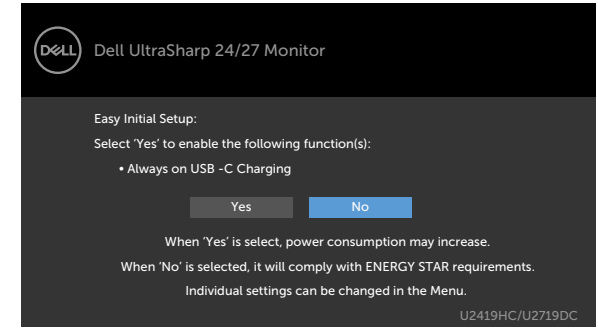

請參[閱疑難排解](#page-50-1),瞭解更多資訊。

<span id="page-50-1"></span><span id="page-50-0"></span> $\overline{a}$ 

警告:開始進行此章節的任何程序前,請遵循[安全說明的](#page-57-1)指示。

### 自我測試

您的顯示器提供自我測試功能,可檢查顯示器是否正常運作。 若已正確連接顯示器與電腦, 但書面仍為黑暗,則請依照下列步驟執行顯示器自我測試:

- 1 關閉電腦與顯示器的電源。
- 2 拔除電腦後側的顯示器連接線。為了確保自我測試正常運作,請拔除電腦後側的數位和 類比連接線。
- 3 開啟顯示器電源。

若顯示器未偵測到影像訊號,且運作正常,則會在畫面上(在黑色背景上)出現浮動對話方 塊。 在自我測試模式下,雷源 LED 指示燈會亮起白色。 此外,下列其中一項對話會持續在 書面上捲動,視所選的輸入訊號而定。

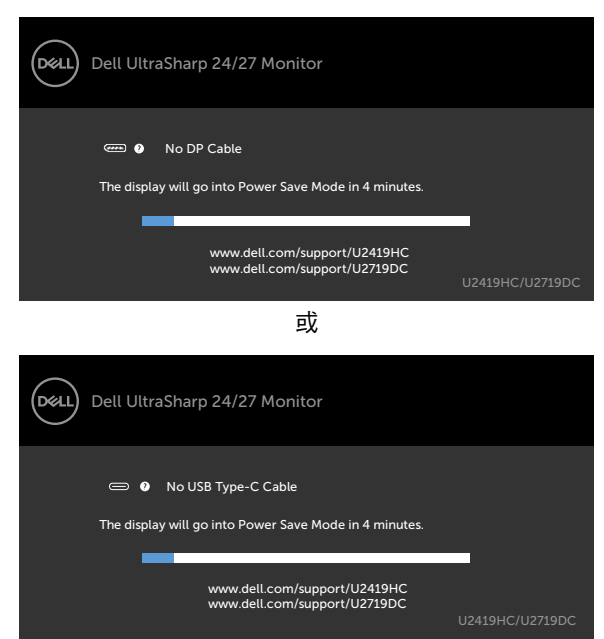

- 4 若系統運作正常,但影像訊號線拔除或受損時亦會出現此方塊。
- 5 關閉顯示器電源,然後重新接上影像訊號線,接著開啟電腦及顯示器的電源。

DELI

<span id="page-51-0"></span>完成上一個步驟後,若顯示器畫面依舊空白,則請檢查影像控制器與電腦,而非顯示器,因 為顯示器運作正常。

### <span id="page-51-1"></span>內建診斷

您的顯示器內建診斷工具,可協助判別您所遭遇的螢幕異常現象是否為顯示器內部問題,或 是電腦與繪圖卡的問題。

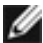

■ 註:僅可在拔除影像訊號線,且顯示器進入自我測試模式後,才可執行內建診斷功能。

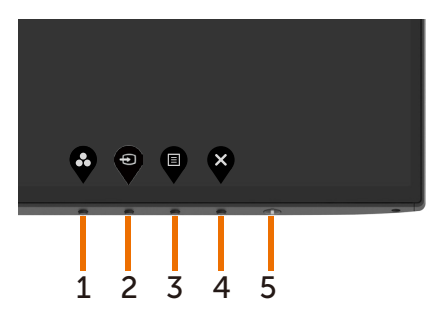

執行內建診斷:

- 1 確保螢幕清潔(螢幕表面無灰塵)。
- 2 拔除電腦或顯示器背後的影像訊號線。 顯示器接著會進入自我測試模式。
- 3 按住按鈕 1 持續 5 秒。 將出現灰色畫面。
- 4 仔細檢查畫面是否有異常。
- 5 再次按下前面板上的按研1。 書面顏色即會變成紅色。
- 6 檢查畫面是否異常。
- 7 重複步驟 5 及 6,在綠色、藍色、黑色及白色書面下檢查顯示器。

白色書面出現後,即代表測試完成。 若要離開,再次按下按鈕 1。

若您在內建診斷工具協助下,未發現任何螢幕異常,則代表顯示器運作正常。 檢查繪圖卡及 電腦。

**D**&LI

# <span id="page-52-1"></span><span id="page-52-0"></span>常開 USB Type-C 充電

即使顯示器電源關閉,您也可以透過 USB Type-C 纜線為筆記型電腦或行動裝置充電。此選 項稱為「[USB Type-C](#page-43-0) 充電」,位於 OSD 的[個人化](#page-43-1)區域。此功能僅適用於下列顯示器韌體 版本:

- U2419HC: M3T106 以上
- U2719DC: M3T106 N H

你可以從[「韌體」確](#page-45-0)認顯示器韌體版本。如果產品未提供此功能,請依照下述步驟將顯示器 更新至最新韌體。

1 從 Dell 顯示器支援網站的「驅動程式與下載」區域下載最新應用程式安裝程式 (Monitor Firmware Update Utility.exe):

U2419HC: www.dell.com/U2419HC

U2719DC: www.dell.com/U2719DC

2 將 USB Type-C 纜線連接至顯示器和電腦。

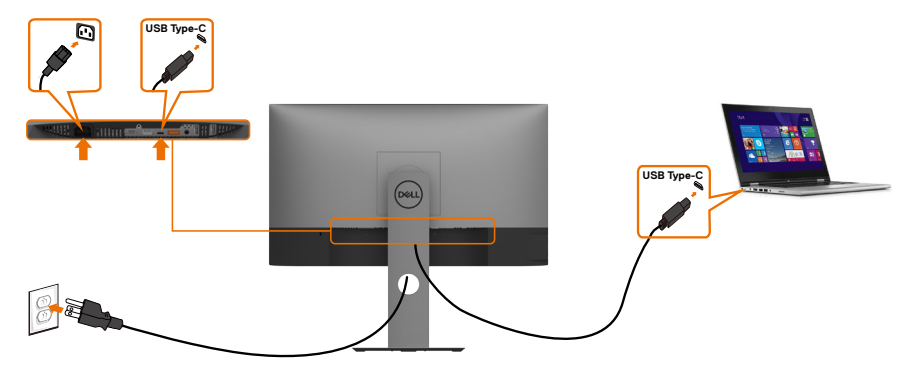

3 執行 Monitor Firmware Update Utility.exe 以安裝程式。

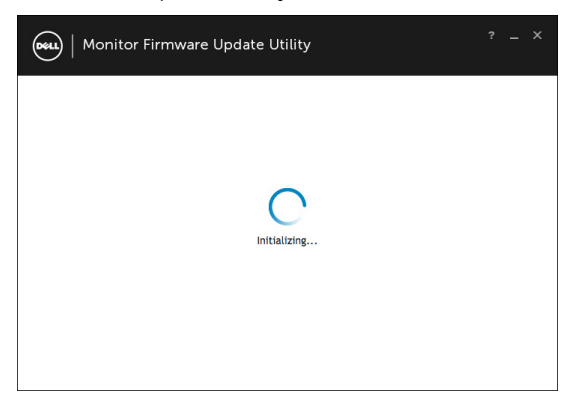

DELI

4 檢查目前的韌體版本:按一下「更新」以更新韌體。

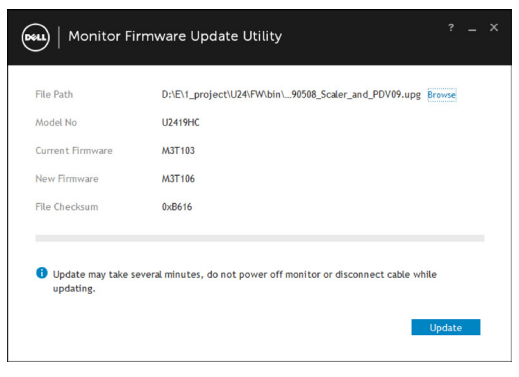

5 等待韌體更新完畢。

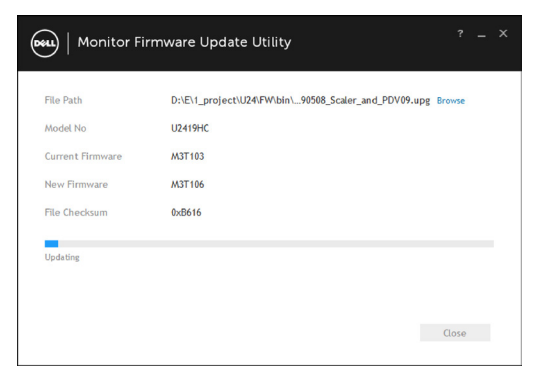

6 韌體更新後,按一下「關閉」。

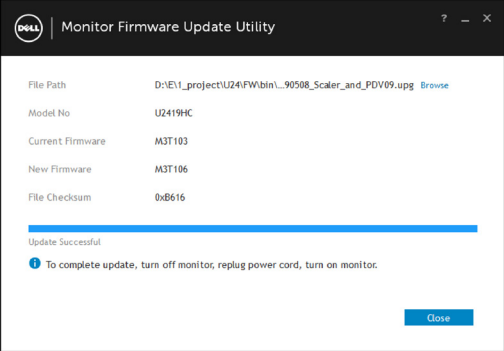

54 | 疑難排解

# <span id="page-54-0"></span>一般問題

下表中的資訊,列出您可能遭遇的顯示器一般問題以及可行的解決方法:

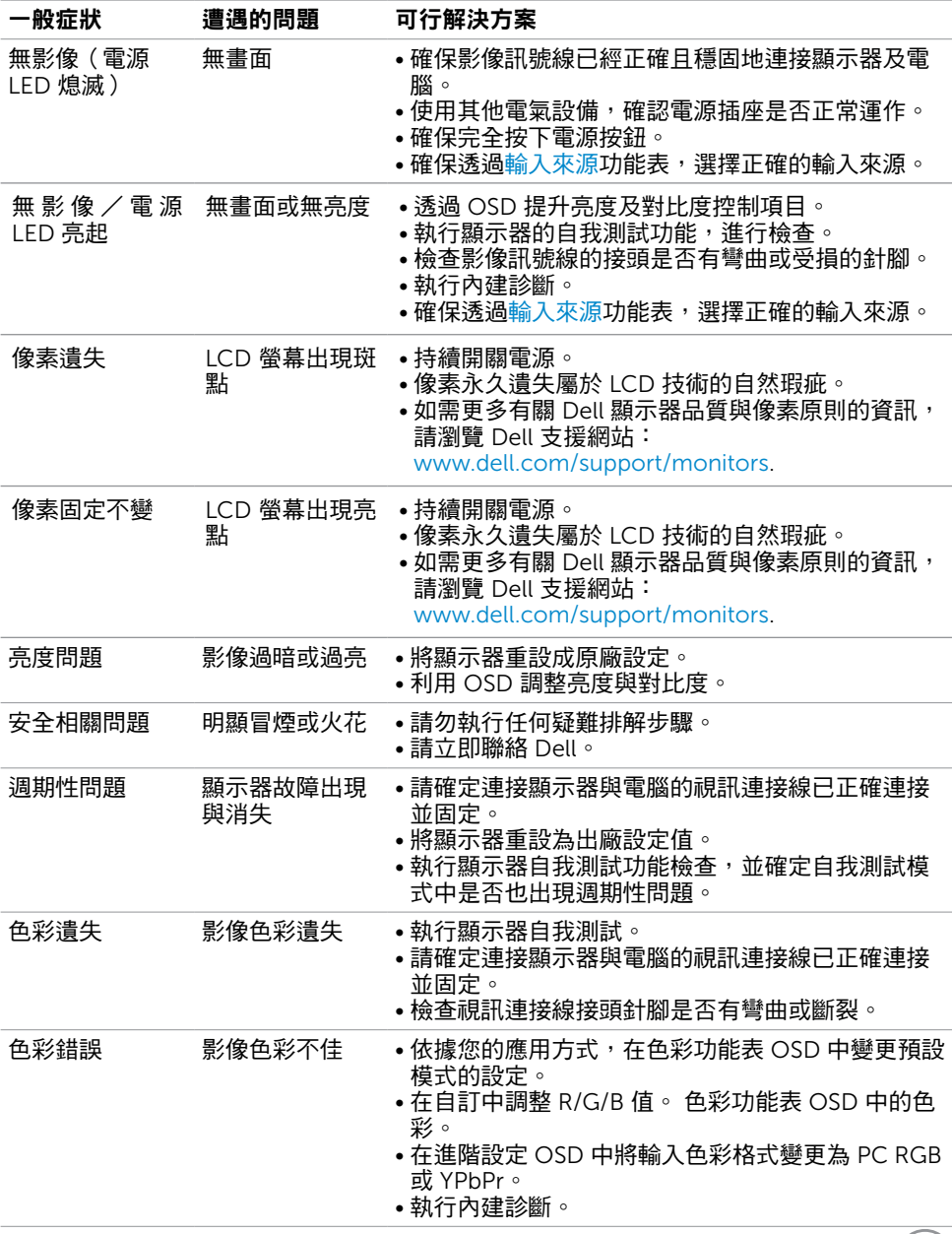

 $(\sim$ LL

#### <span id="page-55-0"></span>一般症狀 遭遇的問題 可行解決方案

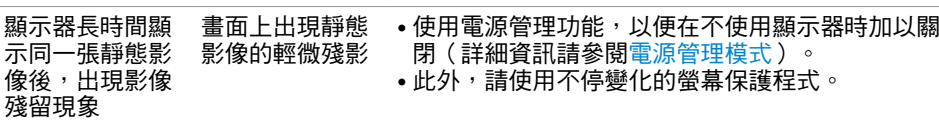

# 產品特定問題

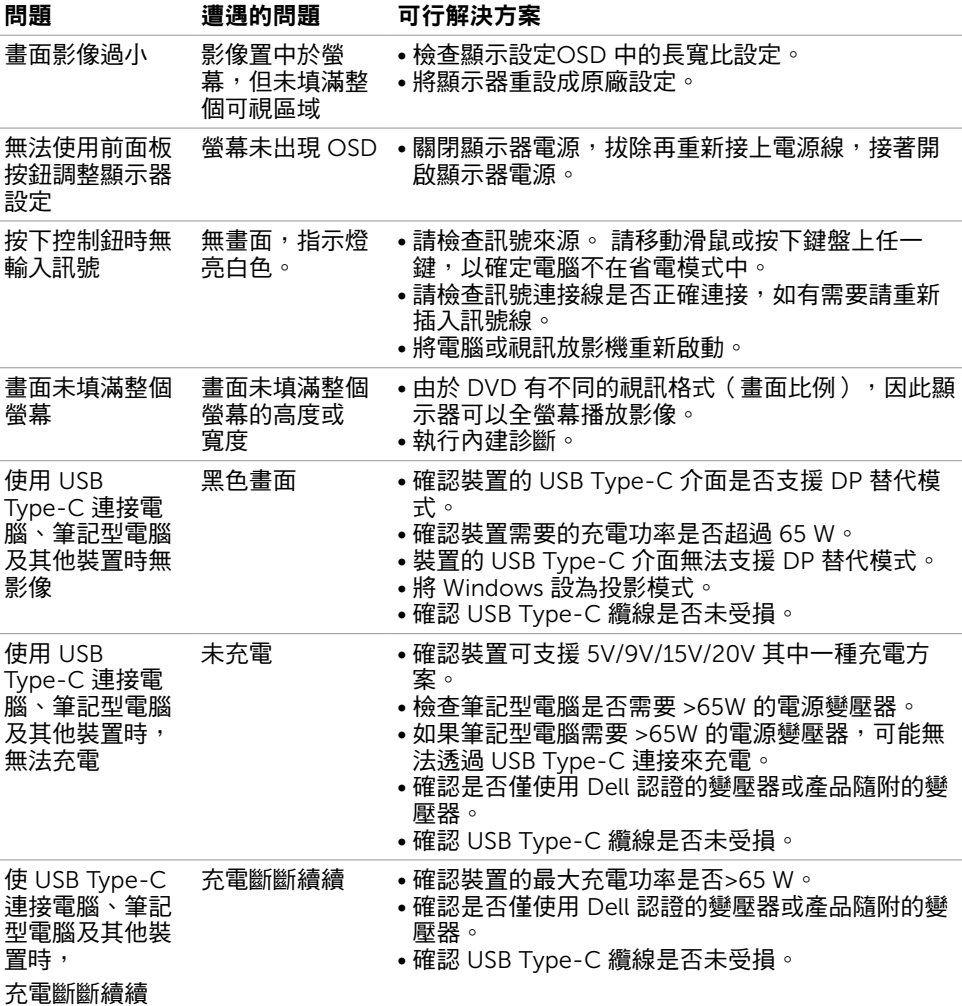

<span id="page-56-1"></span><span id="page-56-0"></span>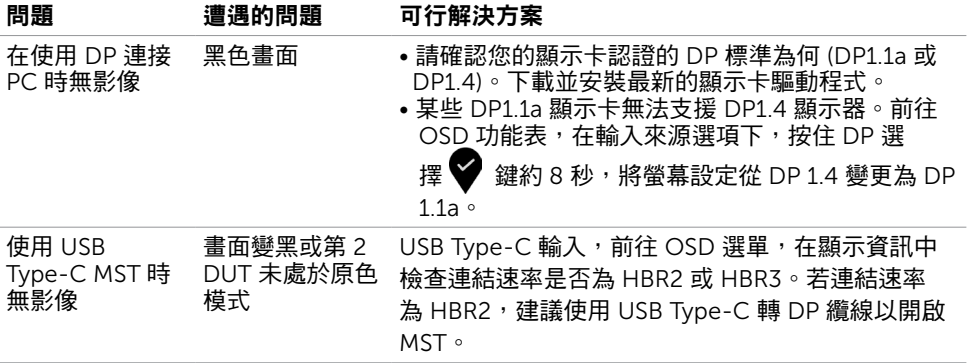

 $(\overline{DCL}$ 

<span id="page-57-0"></span> $\overline{a}$ 

# <span id="page-57-1"></span>安全指示

若顯示器的邊框會反光,請注意顯示器放置的位置,因為周圍光源及其他亮面材質對邊框造 成的反射可能會造成視覺干擾。

 $\triangle$  警告:若進行非本說明書所述之控制、調整或程序,可能會暴露於電擊、電氣危害及/ 或機械危害之中。

如需安全說明的資訊,請參閱安全、環境及法規資訊 (SERI)。

# FCC 聲明(僅限美國)及其他法規資訊

如需 FCC 聲明及其他法規資訊,請參閱法規遵循網站 www.dell.com/regulatory\_compliance.

### RoHS 聲明(僅針對台灣)

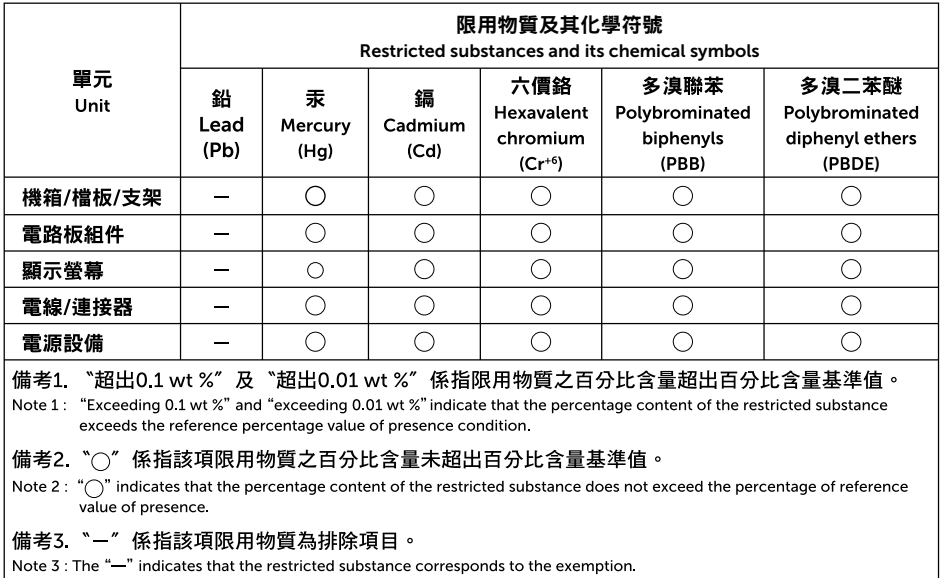

# <span id="page-58-1"></span><span id="page-58-0"></span>聯絡 Dell

註:若無可用的網際網路連線,則可在購買發票、裝貨單、帳單或 Dell 商品目錄上找到 聯絡資訊。

Dell 提供多種線上及電話支援與服務方式。服務適用性因國家及產品而異,且並非所有地區 皆提供所有服務。

#### 要取得顯示器線上支援說明:

請造訪 www.dell.com/support/monitors.

關於銷售、技術支援或客服的問題,請洽詢Dell:

- 1 前往 www.dell.com/support
- 2 在頁面右下角 [選擇國家/地區] 下拉式選單中,確認您所在的國家或地區。
- 3 按一下國家下拉式清單旁的與我們聯絡。
- 4 視需要選擇適當的服務或支援的連結。
- 5 選擇您方便與Dell聯絡的方式。

# 安裝您的顯示器

### 將顯示解析度設定為 1920 x 1080 (U2419HC) / 2560 x 1440 (U2719DC) (最大)

若想獲得最佳效能,請執行下列步驟將顯示解析度設定為 1920 x 1080 (U2419HC) / 2560 x 1440 (U2719DC) 像素:

在Windows Vista、Windows 7、Windows 8或Windows 8.1 中:

- 1 在 Windows 8 或 Windows 81 中選擇桌面互動磚, 以切換成傳統桌面。 Windows Vista 及 Windows 7 請略過此步驟。
- 2 選取螢幕解析度標籤。
- 3 從螢幕解析度下拉清單中點選 1920 x 1080 (U2419HC) / 2560 x 1440 (U2719DC)。
- 4 點選「確定」。

#### 在Windows 10 中:

- 1 在桌面上按一下盆,然後按一下顯示器設定。
- 2 按一下進階顯示設定。
- 3 點選螢幕解析度下拉式清單,再選擇 1920 x 1080 (U2419HC) / 2560 x 1440 (U2719DC) 。
- 4 按一下套用。

如果找不到建議的解析度選項,必須更新您的繪圖卡驅動程式。 請在下列選擇最符合您使用 電腦系統的情況,然後依照指定的步驟操作。

DELI

### Dell 電腦

- 1 前往 [www.dell.com/support](http://www.dell.com/support),輸入您的服務標籤資訊,然後下載繪圖卡的最新驅動程 式。
- 2 安裝顯示卡的驅動程式之後,請再試一次將解析度設定為 1920 x 1080 (U2419HC) / 2560 x 1440 (U2719DC) 。

■ ■ 主:如果您無法將解析度設為 1920 x 1080 (U2419HC) / 2560 x 1440 (U2719DC) ,請 洽詢 Dell 以查詢與支援這些解析度之顯示卡的相關資訊。

### 非 Dell 電腦

#### 在Windows Vista、Windows 7、Windows 8或Windows 8.1 中:

- 1 在 Windows 8 或 Windows 8.1 中選擇桌面互動磚, 以切換成傳統桌面。 Windows Vista 及 Windows 7 請略過此步驟。
- 2 在桌面上按一下右鍵,然後按一下個人化。
- 3 按一下變更顯示設定。
- 4 按一下進階設定。
- 5 在視窗頂端的說明部分,識別您的繪圖控制器製造商(如 NVIDIA、AMD、Intel 等)。
- 6 請瀏覽繪圖卡製造商的網站,取得最新的驅動程式(例如 www.amd.com 或 [www.nvidia.com](http://www.nvidia.com))。
- 7 安裝顯示卡的驅動程式之後,請再試一次將解析度設定為 1920 x 1080 (U2419HC) / 2560 x 1440 (U2719DC) 。

#### 在Windows 10 中:

- 1 在桌面上按一下盆,然後按一下顯示器設定。
- 2 按一下進階顯示設定。
- 3 按一下顯示卡內容。
- 4 在視窗頂端的說明部分,識別您的繪圖控制器製造商(如 NVIDIA、AMD、Intel 等)。
- 5 請瀏覽繪圖卡製造商的網站,取得最新的驅動程式 ( 例如 www.amd.com 或 [www.nvidia.com](http://www.nvidia.com))。
- 6 安裝顯示卡的驅動程式之後,請再試一次將解析度設定為 1920 x 1080 (U2419HC) / 2560 x 1440 (U2719DC)。

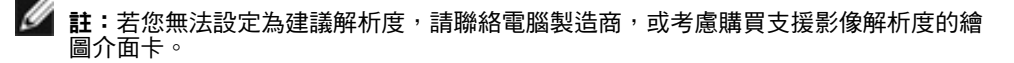

**D**&LI

<span id="page-60-0"></span>維護準則

#### 連接顯示器

警告:清潔顯示器前,請將顯示器的電源線從插座拔除。

 $\bigwedge$ 注意:清潔顯示器前,請先詳閱並遵[守安全指示](#page-57-1)。

拆開包裝、清潔或搬動顯示器時,最好依照以下清單所列的指示操作:

- 若要清潔防靜雷螢幕,請用乾淨的軟布沾水後,稍微沾濕。 可行時,使用滴合防靜雷塗層 的特製螢幕清潔紙或溶液。 請勿使用含苯、稀釋劑、氨、研磨劑的清潔劑或壓縮空氣。
- 使用以溫水稍微沾濕的軟布清潔顯示器。 請勿使用任何去污劑,以免去污劑在顯示器上留 下霧狀痕跡。
- 若您拆開顯示器包裝箱時發現白色粉末,請用清潔布清除。
- 請小心搬動顯示器,因為深色系列顯示器更容易,請得後留下白色刮 痕。
- 為了維持顯示器的最佳影像品質,請使用動態變換的螢幕保護程式,並在不使用顯示器時 將電源關閉。

DELI